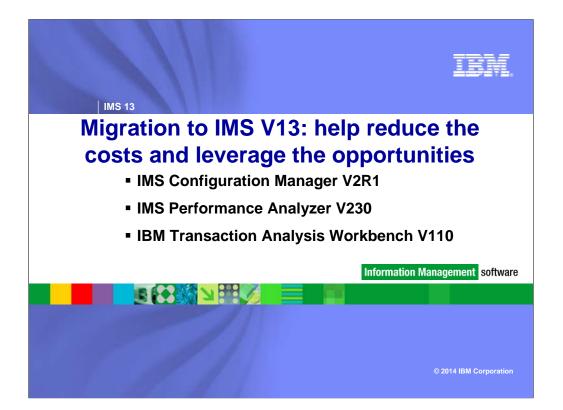

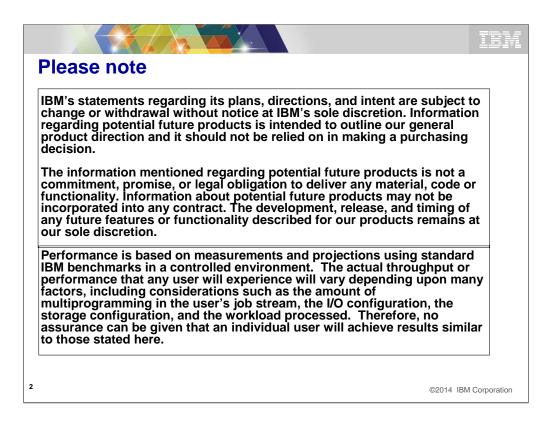

What would we do without these?

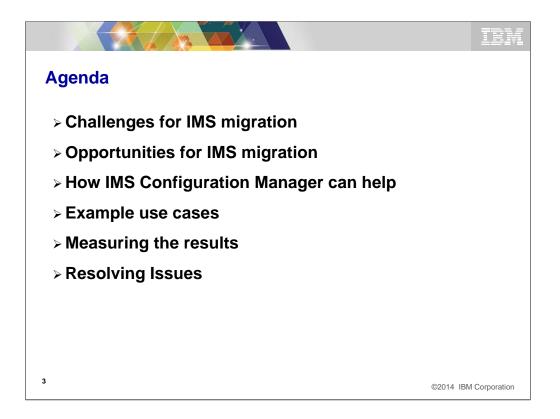

These are the things we are going to talk about today but I will focus mainly on how to build and test an evaluation system using IMS and IBM tools so that the best migration plan for your company can be achieved.

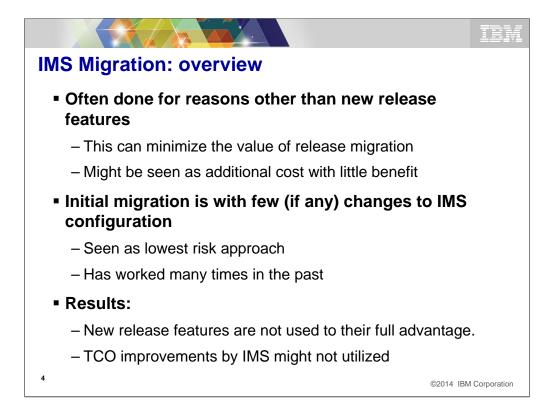

It is very common that the primary reason for migration is for IMS currency rather than the new function provided in the target release. Since there is no perceived advantage to the migration other than continued support, there is often little if any urgency to complete the migration. Couple that with the tendency to migrate without changing the current IMS system there is often a long time between the start of the migration process and the yielding of any benefits from the new release. If during the migration planning phase, the target IMS environment could be tested and evaluated easily, the potential for improved performance and TCO could be determined. An early look at the release quality and the potential value of new features could be assessed. The results of this early evaluation process might justify a more aggressive migration plan or it might indicate that the benefits of the new system do not justify any increased emphasis on the duration of the migration process. Most of you have done several migrations and have old processes to fall back on that you have confidence in and that work. Just as with most things, time and innovation usually creates better ways to accomplish things. I think that todays tools can help the migration process be done much quicker and easier. Once you have seen the success these tools can provide, you may find that these same tools are useful in maintaining your environments as you go forwards. Using them for test system creation and maintenance can simplify and reduce the time it takes to manage your test environments. With the reductions in staff sizes and experience, that is something we all should be looking for.

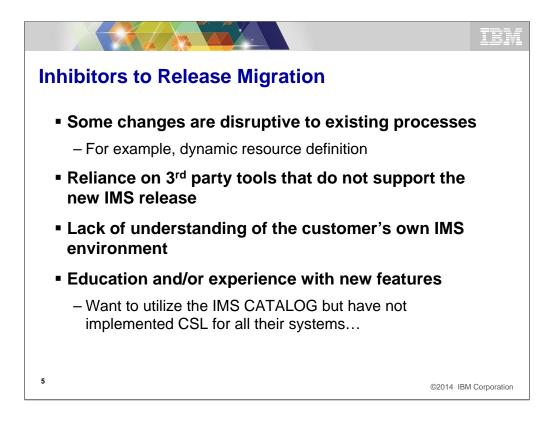

I do not think that I have to explain much of this chart to most of you. Most of you have gone through this and many of you more than once. The ability to easily and quickly create an evaluation system can provide significant benefits. If you have 3<sup>rd</sup> party tools, maybe a system without the tools can still be useful for the initial evaluation. It might allow evaluation of newer tools that *do* support the new release and or at least enable early performance and stability testing of the new release level. If it has been some time since the last migration, their may have been significant changes to your environments that are not well known. Using tools that automatically understand the source environments can save time during migration due to items not being missed during the migration process.

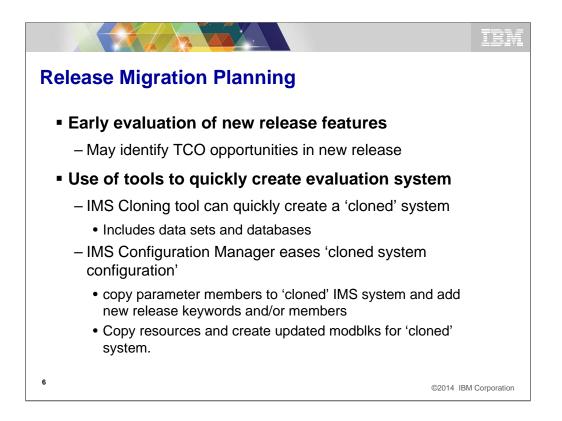

This slide shows how you can actually use the target IMS level to provide input into the migration planning process. Using the tools I will talk about, you can be running the new evaluation system in a matter of hours or days. Lets begin to see how this process can work.

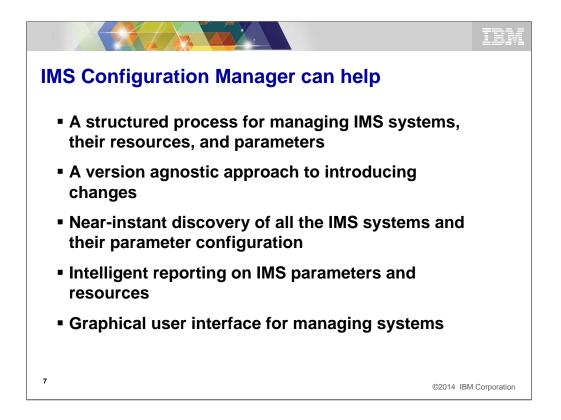

I will discuss the IMS Cloning tool later in the presentation but here are some ideas in terms of how the IMS Configuration manager can help you in both the planning and creation of the evaluation system(s). An important part of the support provided by ICM is its agnostic approach to resource management. The tool is aware of the features and capability of each IMS release and so you can manage resources and proclib parameter members for several IMS systems at different IMS levels. That means that implementing resource definition at the evaluation systems level is easy, even if you need to add and/or change some of the resource definitions to take advantage of new IMS features. I know that we all think we know how many IMS systems and associated address spaces but often we are just close. Using ICM to discover all the IMS and related jobs such as IMS Connect can make the planning process much more accurate. I know that many of you are thinking, all I have to do is change my STEPLIBS and I am migrated. Maybe so, but to take advantage of new function that can yield benefits, you will actually need to migrate the systems sometime. In the old method, this is done after you have the release running on the current IMS systems. Especially for test systems, maybe it makes sense to do both the migration and release change at the same time.

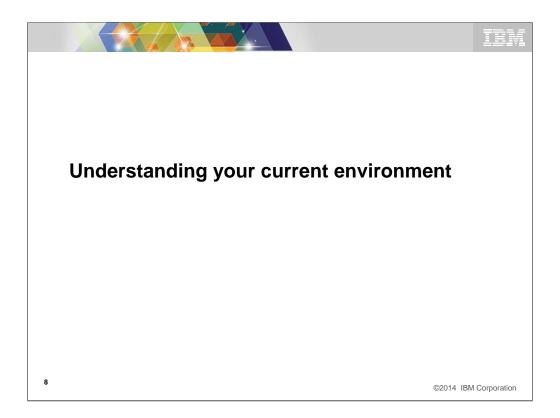

The first place to start might be to create a map of your current environment or at least the environment you need to migrate. That should give you an idea of the scope of the effort based upon how many IMS environments have to be converted.

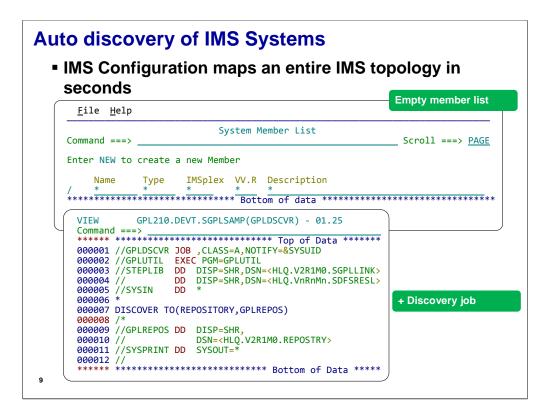

A well planned migration requires identifying the IMS systems that are to be upgraded: their version, and their IMS configuration. Once these systems are identified, it is then possible to plan and validate the migration itself. IMS Configuration Manager allows you to start with an empty repository and use a DISCOVER job or an AUTODISCOVER server parameter to populate all the IMS systems. Here we can see that we start with a blank repository and then run a DISCOVER job. The job requires no additional parameters to perform an extensive discovery of your environment, but you can optionally set parameters to limit discover to certain plexes, system types, or to perform discovery specifically for IMS systems that are **not** part of a plex.

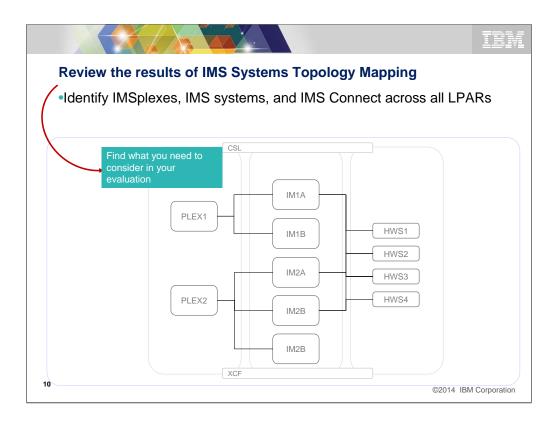

The discovery process then finds all the IMSplexes registered to XCF and the associated IMS systems.

•The IMSplexes must be registered to XCF

•Discovery of the IMS systems relies on an OM and SCI for each plex being available on the LPAR on which the DISCOVER job (or server is run)

The discovery process will also identify all associated IMS Connect systems. These IMS Connect systems *may* be member of the plex. But they do not have to be: all that is required is a DATASTORE association between any discovered IMS and the IMS Connect.

Today the auto discovery feature facilitates IMS parameter management, but the ability to include mod blocks data during discovery is being considered.

| <u>F</u> i   | le <u>H</u> elp |           |          |        |                                                  |  |
|--------------|-----------------|-----------|----------|--------|--------------------------------------------------|--|
| Command ===> |                 |           | Sy       | stem M | Row 1 of 103 More: <><br>Scroll ===> <u>PAGE</u> |  |
| Ente         | r NEW to        | create a  | new Memb | er     |                                                  |  |
| ,            | Name<br>*       | Type<br>* | IMSplex  | VV.R   | Description<br>*                                 |  |
| /            | CACTHWSØ        | IMSCON    |          | 10.1   |                                                  |  |
|              | CDQ1SC          | SCI       | PLCDH    | 1.5    |                                                  |  |
|              | DCH10D          | ODBM      | PLCDH    | 1.2    |                                                  |  |
|              | DCJ10D          | ODBM      | PLCDJ    | 1.2    |                                                  |  |
|              | DCJ10M          | OM        | PLCDJ    | 1.5    |                                                  |  |
|              | DCJ20D          | ODBM      | PLCDJ    | 1.2    |                                                  |  |
|              | DDH10M          | OM        | PLDDH    | 1.6    |                                                  |  |
|              | DDJ10D          | ODBM      | PLDDJ    | 1.3    |                                                  |  |
|              | DDJ10M          | OM        | PLDDJ    | 1.6    |                                                  |  |
| Р            | IBDP            | IMS       | PLXDP    | 11.1   |                                                  |  |
| <u> </u>     | IBDP            | IMS       | PLBDP    | 11.1   |                                                  |  |
|              | ICDH            | IMS       | PLCDH    | 12.1   |                                                  |  |
|              | ICDJ            | IMS       | PLCDJ    | 12.1   |                                                  |  |
|              | ICDP            | IMS       | PLXDP    | 12.1   |                                                  |  |
|              | ICDO            | IMS       | PLDDQ    | 12.1   |                                                  |  |
|              | ICDR            | IMS       | PLCDP    | 12.1   |                                                  |  |
|              | ICMIC00         | IMSCON    | +3       | 12.1   |                                                  |  |
|              | ICMIC01         | IMSCON    |          | 12.1   |                                                  |  |
|              | ICMIC02         | IMSCON    | PLXDP    | 13.1   |                                                  |  |

The job itself typically takes no more than a couple of minutes to complete. At the end of the process IMS-related address spaces are mapped. Here, we can see the repository with the output of a DISCOVER job. It has found a number of IMSplexes across multiple MVS images and has mapped their IMS and IMS Connect address spaces, CSL address spaces, and the related PROCLIB settings for each of these systems.

Notice that in the case of IMS Connect, the discover job discovers systems that are not part of any plex (even if they relate to systems within a particular plex) and that it can also identify IMS Connect systems that serve multiple IMSplexes.

For IMS systems without a PLEX, you can run the DISCOVER job with the NOPLEX option. However, this type of discovery is restricted to the MVS image on which the job is executed.

Nevertheless, the result is likely to be a complete representation of even complex IMS environments and gives unique and instantaneous access to the active PROCLIB members for each of these systems.

You can now use a "p" line action against any of the systems in the System Member List(This View), or any of the IMSplexes(Via IMSPlex Active Member view) and view the PROCLIB members for any of those member types.

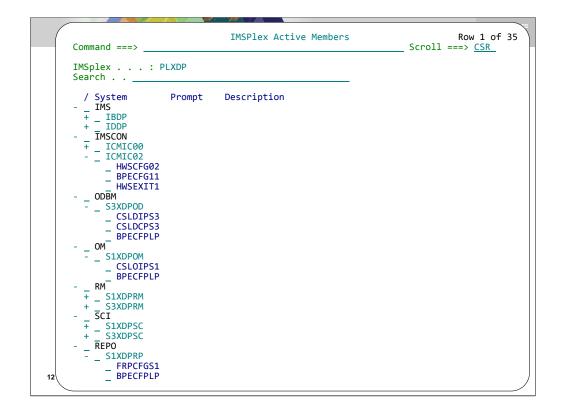

After using a "p" line action against any of the systems, or any of the IMSplexes, the PROCLIB members for any of those systems or plexes are now displayed. But where is gets really interesting is when we start using the GUI to interrogate these objects. Remember that, through the Connection Server, both the GUI and ISPF can browse the same repositories. The main advantages of the ISPF – is the additional editing capabilities that it provides, including smart search, which lets you implement the features you want; the main advantages of the GUI is that it makes it easier to view and analyze configurations across plexes and that it provides better analytic capabilities including smart-compare (which we will look at in a minute), export configuration to a spreadsheet, as well as filtering, sorting, etc.... Let's have a look at it now.

|                             |         | 5 [IMS] 🔲 IP                                                                                                    | 0CX [IMSplex]      | Compare | PLXDP [IM: | Splex] |          | All Sources 8 | 3 IPOCX [IMSplex]                          |              |            |  |
|-----------------------------|---------|----------------------------------------------------------------------------------------------------|--------------------|---------|------------|--------|----------|---------------|--------------------------------------------|--------------|------------|--|
| MBRLISTALL.                 |         |                                                                                                    |                    |         |            |        |          |               |                                            |              |            |  |
| ype: MBRLIST                | •       |                                                                                                    |                    |         |            |        |          | ALL 💌         |                                            |              |            |  |
| <ul> <li>IMSplex</li> </ul> | MSID    | <ul> <li>MemberName</li> </ul>                                                                                                    | DataSetName        |         |            | Libr   | Size     | CreateDate    | ChangeTimestamp                            | ChangeUserID | MemberType |  |
| POCX                        | OCS0    | CQSIP0C0                                                                                                    | GPL210.QADATA.M    |         |            | 1      | 9        | 2013-03-07    | 2013-05-01-07.31.47                        | NXU2         | CQSIP      |  |
| POCX                        | OCS0    | CQSSG0C0                                                                                                    | GPL210.QADATA.M    |         |            | 1      | 14       | 2013-03-07    | 2013-05-01-08.07.23                        | NXU          | CQSSG      |  |
| POCX                        | OCS0    | DFSCG0C0                                                                                                    | GPL210.QADATA.M    |         |            | 2      | 7        | 2013-03-07    | 2013-05-01-07.05.26                        | NXU          | DFSCG      |  |
| POCX                        | OCS0    | DFSDC00C                                                                                                    | GPL210.QADATA.M    |         |            | 2      | 10       | 2013-03-07    | 2013-03-07-12.45.03                        | AXW          | DFSDC      |  |
| POCX                        | OCS0    | DFSDSCMC                                                                                                    | GPL210.QADATA.M    |         |            | 2      | 66       | 2013-03-07    | 2013-03-07-12.45.04                        | AXW          | DFSDSCM    |  |
| POCX                        | OCS0    | DFSDSCTC                                                                                                    | GPL210.QADATA.M    |         |            | 2      | 40       | 2013-03-07    | 2013-03-07-12.45.04                        | AXW          | DFSDSCT    |  |
| POCX                        | OCS0    | DFSPB00C                                                                                                    | GPL210.QADATA.M    |         |            | 2      | 101      | 2013-03-07    | 2013-05-01-08.07.23                        | NXU          | DFSPB      |  |
| POCX                        | OCS0    | DFSSPM0C                                                                                                    | GPL210.QADATA.M    |         |            | 2      | 5        | 2013-03-07    | 2013-03-07-12.45.05                        | AXW          | DFSSPM     |  |
| POCX                        | OCS0    | DFSSQ00C                                                                                                    | GPL210.QADATA.M    |         |            | 2      | 1        | 2013-03-07    | 2013-05-01-08.07.23                        | NXU          | DFSSQ      |  |
| POCX                        | OCS0    | DFSVSMCT                                                                                                    | GPL210.QADATA.M    |         |            | 2      | 15       | 2013-03-07    | 2013-03-07-12.45.06                        | AXW          | DFSVSM     |  |
| POCX                        | OCS0    | DFSYDTC                                                                                                    | GPL210.QADATA.M    |         |            | 2      | 30       | 2013-03-07    | 2013-05-01-08.07.23                        | NXU          | DFSYDT     |  |
| POCX                        | OCS0    | OCS0OCD0                                                                                                    | GPL210.QADATA.M    |         |            | 2      | 2        | 2013-03-07    | 2013-05-01-08.19.54                        | NXU2         | SSM        |  |
| POCX                        | OCS1    | CQSIP0C0                                                                                                    | GPL210.QADATA.M    |         |            | 1      | 9        | 2013-03-07    | 2013-05-01-07.31.47                        | NXU2         | CQSIP      |  |
| POCX                        | OCS1    | CQSSG0C0                                                                                                    | GPL210.QADATA.M    |         |            | 1      | 14       | 2013-03-07    | 2013-05-01-08.07.23                        | NXU          | CQSSG      |  |
| POCX                        | OCS1    | DFSCG0C0                                                                                                    | Compare            |         | ROC.04PREZ | 2      | 7        | 2013-03-07    | 2013-05-01-07.05.26                        | NXU          | DFSCG      |  |
| POCX                        | OCS1    | DFSDC01C                                                                                                    | Show Configuration |         | ROC.04PREZ | 2      | 10       | 2013-03-07    | 2013-03-07-12.45.03                        | AXW          | DFSDC      |  |
| POCX                        | OCS1    | DFSDSCMC                                                                                                    |                    |         | ROC.04PREZ | 2      | 66       | 2013-03-07    | 2013-03-07-12.45.04                        | AXW          | DFSDSCM    |  |
| POCX                        | 0CS1    | DFSDSCTC                                                                                                    | Hide Blank Columns |         | ROC.04PREZ | 2      | 40       | 2013-03-07    | 2013-03-07-12.45.04                        | AXW          | DFSDSCT    |  |
| POCX                        | 0CS1    | DFSPB01C                                                                                                    | Show all Columns   |         | ROC.04PREZ | 2      | 99       | 2013-03-07    | 2013-05-01-08.07.23 2013-03-07-12.45.05    | NXU<br>AXW   | DESSPB     |  |
| POCX                        | 0CS1    | DFSSPM0C                                                                                                    | GPL210.QADATA.     |         |            | -      | 5        |               |                                            |              |            |  |
|                             | OUSI    | DFSSQ01C                                                                                                    | GPL210.QADATA.N    |         | ROC.04PREZ | 2      | 1        | 2013-03-07    | 2013-05-01-08.07.23<br>2013-03-07-12.45.06 | NXU          | DFSSQ      |  |
| POCX                        | ist all | <active:< td=""><td>&gt; paramete</td><td>er syse</td><td>ROC.04PREZ</td><td>2</td><td>15<br/>30</td><td>2013-03-07</td><td>2013-03-07-12.45.06 2013-05-01-08.07.23</td><td>NXU</td><td>DESYDT</td><td></td></active:<> | > paramete         | er syse | ROC.04PREZ | 2      | 15<br>30 | 2013-03-07    | 2013-03-07-12.45.06 2013-05-01-08.07.23    | NXU          | DESYDT     |  |
|                             |         | ers acros                                                                                                    |                    |         | ROC.04PREZ | 2      | 30       | 2013-03-07    | 2013-05-01-08.07.23                        | NXU<br>NXU2  | SSM        |  |

Just like we just saw in the ISPF, the GUI lets you view the *active* PROCLIB members for an IMS system, an IMSPlex, or for your entire Enterprise. The difference is that the GUI makes it easy to look at configurations across a number of IMSplexes. A consolidated result set is available for all the repositories in the scope of all defined servers within a given client install instance. The GUI is also able to provide context sensitive actions. For example, you can right-click a member to tabulate that particular PROCLIB's configuration. The tabulated form makes it easier to filter, export, and report on members, but perhaps the most powerful feature is compare...

|                      |                      |       |       |            |                      |       |            |             |            |     |           | ጚኔ           | <l0< th=""><th>cate va</th><th>alue&gt; 💌</th><th>8</th><th><find th="" val<=""><th>ue&gt; 💌 🏅</th><th>👂 🚀 🔯</th><th>40</th><th><b>X</b> (</th></find></th></l0<> | cate va | alue> 💌 | 8     | <find th="" val<=""><th>ue&gt; 💌 🏅</th><th>👂 🚀 🔯</th><th>40</th><th><b>X</b> (</th></find> | ue> 💌 🏅 | 👂 🚀 🔯                | 40    | <b>X</b> ( |
|----------------------|----------------------|-------|-------|------------|----------------------|-------|------------|-------------|------------|-----|-----------|--------------|----------------------------------------------------------------------------------------------------|---------|---------|-------|--------------------------------------------------------------------------------------------|---------|----------------------|-------|------------|
| MemberName           | APPLID1              | CPLOG |       | CSLG       | DBRCNM               | DBWP  | DC         | DLIPSB      |            |     | FBP       | FRE          |                                                                                                    |         | LUMC    | LUMP  | MAXPST                                                                                     |         | OTMANM               | PINCR |            |
| DFSPB00M             | IMABIMS0             | 500K  | 4500K | 0BA        | ABS0XDRG             | 32    | 00M        | 15M         | 400        | M   | 7M        | 1200         | Y                                                                                                    | S       |         |       | 990                                                                                        | S       |                      | 4     | 2000       |
| DFSPB01M             | IMABIMS1             | 500K  | 4500K | 0BA        | ABS1XDRG             | 32    | 01M        | 15M         | 400        | M   | 7M        | 1200         | Y                                                                                                    | S       |         |       | 990                                                                                        | S       | IMABIMS1             |       | 2000       |
| DFSPB02M             | MABIMS2<br>MABIMS3   | 500K  | 4500K | 0BA<br>0BA |                      | 32    | 02M        | 15M         | 400        | M   | 7M<br>7M  | 1200         | Y                                                                                                    | S       |         |       | 990                                                                                        | S       | MABIMS2              |       | 2000       |
| DFSPB03M<br>DFSPB00H | IMABIMS3<br>IMHSIMS0 | 500K  | 4500K | 0BA<br>0SH | ABS3XDRG<br>HSS0XDRG | 32    | 03M<br>00H | 15M<br>6000 | 400<br>400 | н   | 7M<br>400 | 1200<br>1000 |                                                                                                    | S       |         |       | 990<br>800                                                                                 | ,       | IMABIMS3<br>IMHSIMS0 | 4     | 2000       |
| DFSPB00H<br>DFSPB01H | IMHSIMS0             | 16M   | 2000  | 0SH        | HSSUXDRG<br>HSS1XDRG | 28    | 00H<br>01H | 6000        | 400        |     | 400       | 1000         |                                                                                                    | S       |         |       | 800                                                                                        |         | MHSIMS0              | 4     | 2000       |
| DFSPB01H             | MOCIMSO              | 16M   | 3500  | 000        | OCS0XDRG             |       | 00C        | 500         | 100        | C   | 3000      | 4000         | N                                                                                                    | S       | 50M     | 500M  | 400                                                                                        | 5       | MOCIMSO              | 4     | 8000       |
| DFSPB01C             | MOCIMS0              | 16M   | 3000  | 000        | OCS1XDRG             |       | 01C        | 300         | 100        | c   | 3000      | 4000         | N                                                                                                    | S       | 3011    | 50011 | 400                                                                                        | S       | M0CIM30              | 4     | 8000       |
| DFSPB04C             | IMOCIMS4             | 16M   | 3000  | 000        | OCS4XDRG             | 32    | 04C        | 300         | 100        | c   | 3000      | 4000         | N                                                                                                    | s       |         |       | 400                                                                                        | s       | M0CIMS4              | 4     | 8000       |
| DFSPB05C             | IM0CIMS5             | 16M   | 3000  | 0C0        | OCS5XDRG             |       | 05C        | 300         | 100        |     | 3000      | 4000         | N                                                                                                    | 5       |         |       | 400                                                                                        | S       | IM0CIMS5             | 4     | 8000       |
| DFSPB008             | <b>INVHINSO</b>      | 16M   |       | 0HV        | VHS0XDRG             |       | 008        |             |            | 8   | 7M        | 9000         |                                                                                                    |         |         |       | 990                                                                                        | S       | IMVHIMS0             |       |            |
| DFSPB018             | IMVHIMS1             | 16M   |       | 0HV        | VHS1XDRG             |       | 018        |             |            | 8   | 7M        | 9000         |                                                                                                    |         |         |       | 990                                                                                        | S       | IMVHIMS1             |       |            |
| DFSPB028             | IMVHIMS2             | 16M   |       | 0HV        | VHS2XDRG             |       | 028        |             |            | 8   | 7M        | 9000         |                                                                                                    |         |         |       | 800                                                                                        | S       | IMVHIMS2             |       |            |
| DFSPB038             | MVHMS3               | 16M   |       | 0HV        | VHS3XDRG             |       | 038        |             |            | 8   | 7M        | 9000         |                                                                                                    |         |         |       | 800                                                                                        | S       | IMVHIMS3             |       |            |
|                      |                      |       |       |            |                      |       |            |             |            |     |           |              |                                                                                                    |         |         |       |                                                                                            |         |                      |       |            |
|                      |                      |       |       |            |                      |       |            |             |            |     |           |              |                                                                                                    |         |         |       |                                                                                            |         |                      |       |            |
| Only s               | show                 | diffe | rence | s; o       | nly hig              | ghlig | jht        | sign        | ific       | ant | diff      | eren         | ice                                                                                                    | S       |         |       |                                                                                            |         |                      |       |            |

Compare provides an intelligent function that compares the values for the member and allows you to highlight significant differences. Crucially, the compare function actually understands the members it is comparing and is able to differentiate between spurious differences and significant differences. The above display compares rows within the same list and highlights cells with functional differences between two consecutive rows.

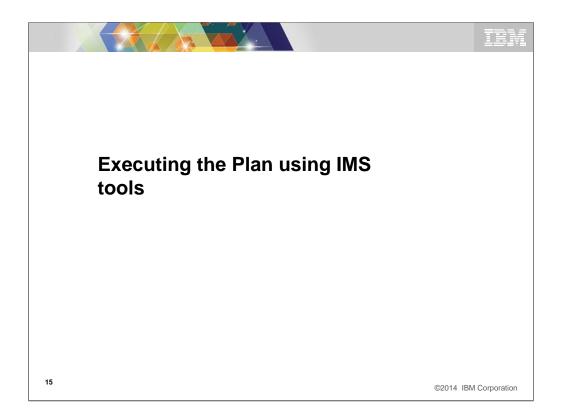

Once we have created a complete migration plan or just an plan to create and evaluate the new target IMS release, we can use these tools to quickly execute the plan.

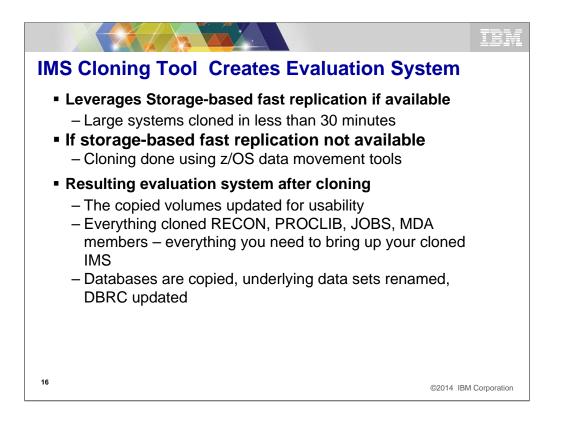

You start the process by cloning the IMS system that you wish to emulate as your evaluation system. If you have and can use storage-based fast replication the process is faster and maybe less disruptive than what I call the **standard** cloning process. Regardless of which method you use, the results are the same it just takes longer with the **standard** process. The final results is that you have an evaluation system that is ready for the final tailoring process.

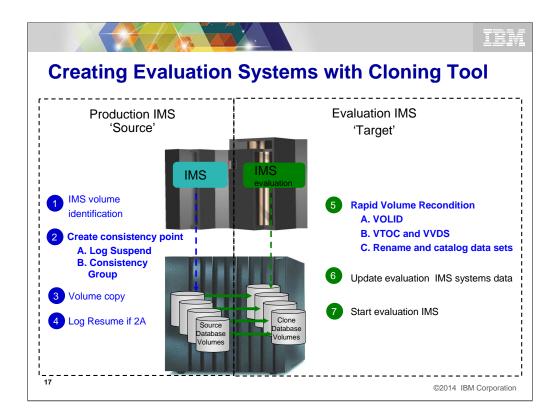

This example shows cloning an existing production system using fast-replication capable hardware. It is not necessary to have or use fast-replication hardware to accomplish the cloning process but it makes it faster and less intrusive. If not using the fast-replication software, the source system must be inactive during the cloning process.

The left side of the slide represents the source IMS, in this case, a Production IMS system. The right side of the slide represents the target or cloned IMS system.

On the source,

Step 1 --- The disk volumes that make up the production IMS system are identified by using specific VOLSER IDs, VOLSER mask, or SMS storage group.

Step 2-4 --- To gain a static copy of your data and the source ICF catalog entries, there are several options:

a. IMS is up and the IMS log is suspended (this is proprietary code in IMS Cloning Tool and it works similar to DB2's log suspend.)

b. IMS is up and can use either IBM FlashCopy, FlashCopy Manager, or EMC consistency group support

----With either of these techniques, IMS Cloning Tool immediately invokes a DFSMSdss Copy to issue IBM FlashCopy or SnapShot commands to copy the data instantly and backs up the ICF catalogs that point to the data sets being copied.

----When cloning IMS systems that reside on EMC or Hitachi Storage Systems, an appropriate storage-based fast-replication process is performed before the IMS Cloning Tool cloning automation is invoked and a list of copied storage volumes is passed to IMS Cloning Tool for use in later processing steps.

----Once the copy is complete which is in seconds, IMS Cloning Tool can resume the source log. At this point, we are done using the production IMS system.

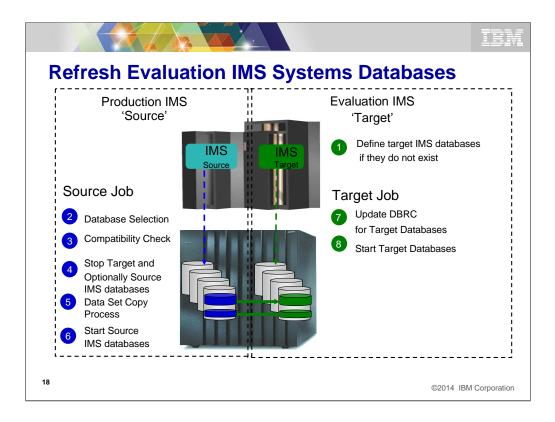

This is just an example of the process that the Cloning tool uses to refresh the IMS databases that are needed for the new evaluation system that is created. If storage-based fast replication is available it is used, if not, traditional techniques are used to build the databases. The difference in the results is time not results. Either technique results in all the required databases being make available to the evaluation system.

The left side of the slide represents the source IMS, in this case, a Production IMS system. The right side of the slide represents the target IMS system – where you want to refresh the IMS data to. Step 1 - is on the target side. The definitions need to exist in advance

Step 2 - The source databases to be refreshed are selected by database name. IMS Cloning Tool finds the IMS subsystem name and determines if it is active, then it finds the source and target databases and indexes (if the targets already exist), determines the data set names for each database and index and then verifies their existence

Step 3 - Checks are performed to ensure the characteristics of the source and target IMS databases are compatible. IMS Cloning Tool gets the attributes of the IMS databases and indexes from the source and target IMS RECON, ACBLIB, and MDALIB data sets. Some characteristics that are checked include: Type, Access Method, Number of segments, data set groups, Blocksize, Randomizer Parameters, etc.

Step 4 - The source and target databases are stopped (DBR commands automated). Optionally, the source databases can be copied while they are running to create a fuzzy copy. However, the fuzzy copy option does not guarantee transactional integrity on the refreshed copy.

Step 5 – Data sets are copied. For sites using FlashCopy or SnapShot, IMS Cloning Tool will invoke these copy facilities. For sites using EMC TimeFinder or Hitachi ShadowImage, IMS Cloning Tool will produce the output files describing source and target data set information so users can create their own data set fast-replication job streams.

Step 6 - The source IMS databases are started unless a fuzzy copy was specified in step four. The following steps will be performed on the target IMS system.

## Updating evaluation systems resources with ICM File Help Copy IMS System <> С Command ===> GF F Press PF3 or EXIT to copy the IMS system. PF12 or Cancel to cancel. Source . . : IADP 1 Name Version . . : 10.1 Description . : IMSPlex . . . : PLXNU Target **Discovered IMS version** Name . . . ICDP Version . . . 10.1 + Description . . IMSplex . . . PLXNU + -- IMS Release -Reposito Row 1 to 5 of 5 Command ===> Scroll ===> CSR DDQ1RM Select IMS release then press Enter. DDQ1SC S DD020D 0 VV.R Description . 9.1 IMS 9.1.0 . 10.1 IMS 10.1.0 HWŠINST HWSINST I HWSIXD3 I . 11.1 IMS 11.1.0 HWSIXD4 I 12.1 IMS 12.1.0 13.1 IMS 13.1.0 HWSIXD6 I ŝ Target version (automates validation) HWS1 I I C TADP ĩ IBDH

Having discovered your IMS environment, you can begin to plan and validate the migration to a newer version of IMS. A good starting point is to copy the discovered system into a new repository setting the IMS version to the target IMS version. The newly copied IMS system will contain the same PROCLIB configuration but these PROCLIBs will now be validated using IMS V13 rules, instead of the rules for the original system. This means you can quickly identify obsolete parameters as well as validate and introduce new values.

The advantage of this approach is that, as we have seen before, the GUI can consolidate information from multiple repositories (as well as multiple servers) so that as you build your proposed map you can view and interrogate the differences between the proposed configuration and the current, automatically discovered, configuration.

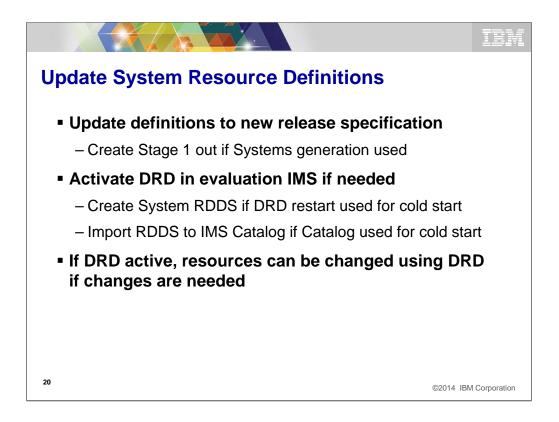

Almost always you have to update your system resource definitions (i.e. MODBLOCKS) to the level of the new evaluation system. Using ICM you have several options on how you accomplish this. If you have the new system enabled for DRD, the quickest way to do this might be to just created system level RDDS datasets and cold start the evaluation system from these. That might remove the need to do a systems generation during initial evaluation system testing. If you need to activate DRD because your source system does not have it active, ICM will walk you through setting up the DRD environment for the parameter members that need to be changed to support. You have lots of options on how you make the new evaluation system capable of supporting the DRD environment.

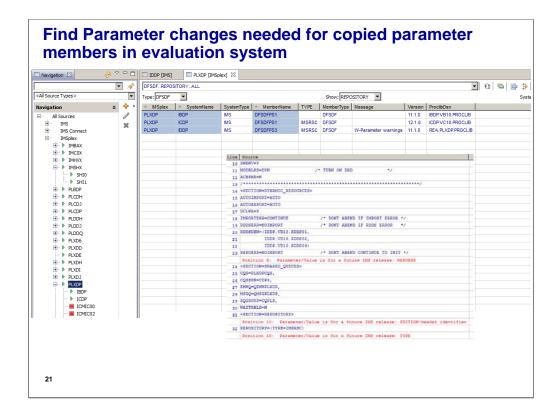

Here we show an example of the GUI validation. If introduce a parameter member from the source system at an earlier version, the server will provide a Parameter Warning to the GUI for that particular member, and you can then retrieve the member to see exactly where and why the warnings have been generated. This allows you to update the parameter member as needed in the evaluation system.

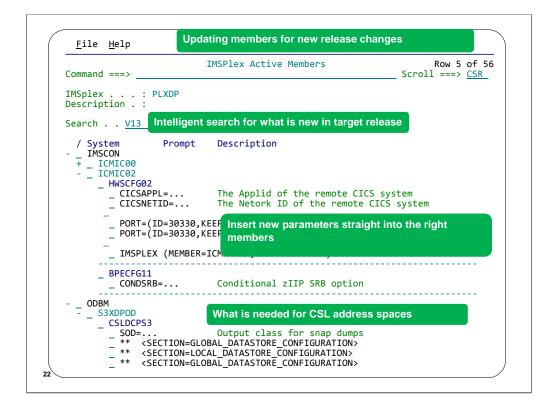

From the ISPF side, the capability of IMS Configuration Manager to support CSL member types and IMS Connect provides significantly more power to the existing intelligent search capabilities. For example, when you search for new V13 parameters for a particular PLEX, it will show you each PROCLIB with new parameters, that are applicable for each member identified in that PLEX. You can then select the PROCLIB for the appropriate member straight from the display and insert the new parameters.

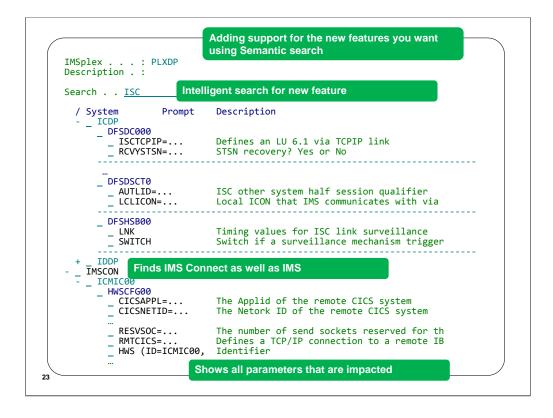

The value of this is particularly apparent when you try to introduce new features that require changes to multiple members. You can see each member that is impacted by the given change in a single search and then proceed to implement your changes directly on each of those members.

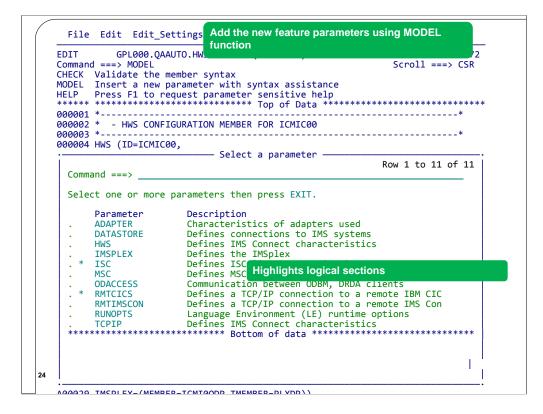

When you select a member you can edit it, just like in ISPF edit but with a few significant enhancements that aid version-to-version migration. The first is the MODEL function, that allows you to insert a basic template for the new parameters, and the second is the CHECK function which will validate the member based on the rules that are appropriate for the given version of the member. Hence you can validate the member both as a "Version Previous" member and as a "Version Next" member, simply by altering the IMS version.

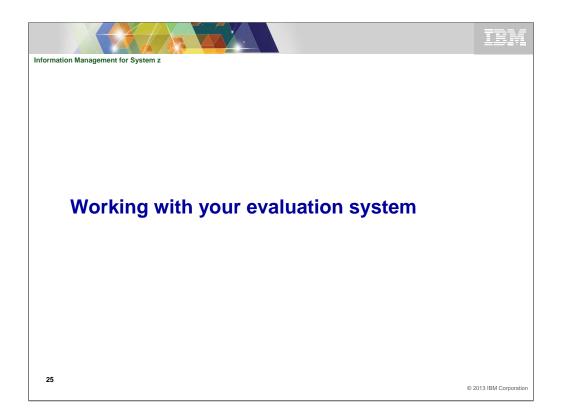

Once you get the evaluation system built, you want to do some initial testing of it as quickly as possible. You probably have ways of driving workload in your shop but if not, there are IVP's and other ways to do some initial testing. Once the evaluation system has proven to be stable, they you might want to do some actual performance testing. Usually your application teams can do this as a part of their release testing.

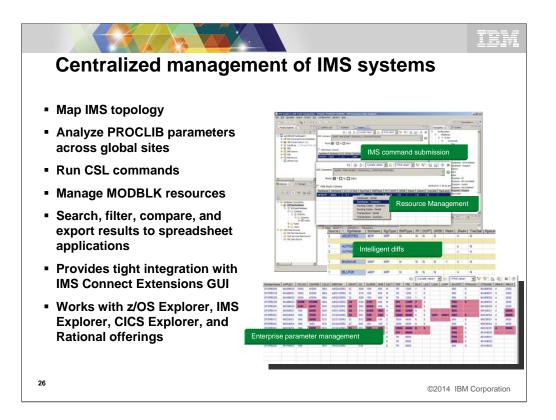

One of the things many customers are asking for is the ability to manage all or a group their systems from a single view. Using the ICM GUI enables a wide range of new function such as the items listed on the slide. You should take special notice of the fact that the GUI can shell share with several other Eclipse GUI offerings so it can also be a part of everything you need to do with IMS and or IMS Connect if you also have IMS Connect extensions.

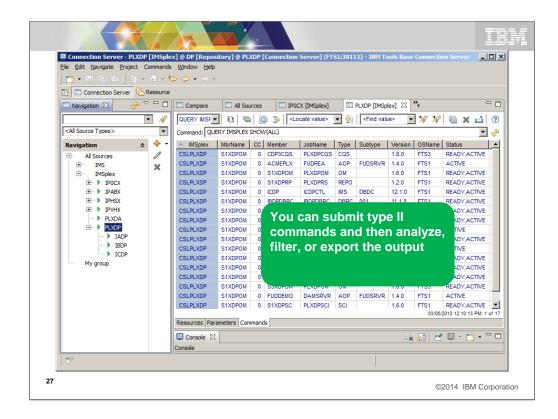

The next few slide show different parts of the GUI. This is a single point of control (SPOC) part of the GUI. It allows you to enter any IMS commands that can be processed via the CSL/OM interface. It provides many productivity components that remember commands and allow you to do special things with the command output such as compare the results from one system against other systems.

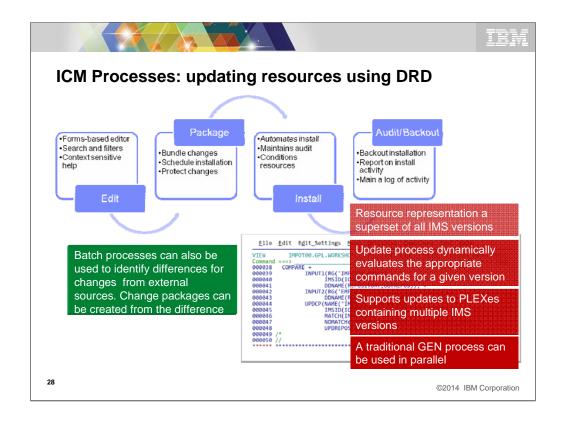

The IMS DRD feature introduced in IMS V10 continues to be enhanced. It provides a lot of flexibility in dealing with IMS resource definitions and changes. It does however require the same level of management that we have with the system generation process today. It is easy to forget that when you make changes with DRD, the change process still has to be managed just like we do our systems generation process. Often our current processes have been in place for so long that we have forgotten all the things it provides. If we are making changes with DRD, we still need to honor traditional change control standards, maintain a history of what has changed, be able to automate installation of new changes, back out changes in error and create an environment where these dynamic changes are most likely to be successful. The ICM change process satisfies all of these requirements. You use ICM to make the changes to the required resource definitions. You then create a 'Change Package' that encompasses the changes you wish to make. Once the change package is complete and closed, it can no longer be updated. This satisfied one of the basic change control standards that what is submitted to the change control committee is what will be installed. Once approved, since the actual update of resources is done via a batch job, it can be scheduled using your job scheduling system. A key concept of changes made via DRD is that some changes require preconditioning of resources before they can be changed. The ICM batch install process does this using IMS supplied best practices to ensure that the changes are made successfully. The process gives you lots of flexibility to control the process when not all of the changes are successful. You can have the successful ones removed and/or rerun the job to accomplish installation of any changes that were not successful the first time. Of course, an audit log is produced of the installation process.

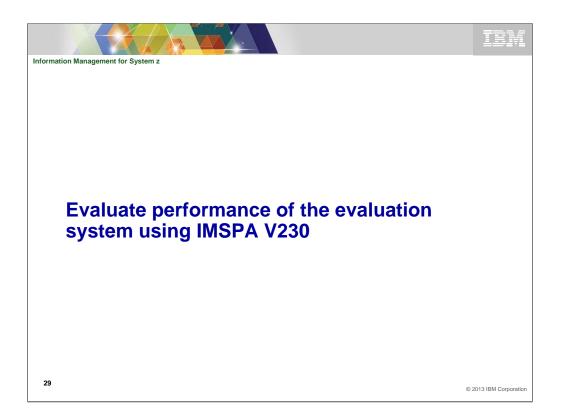

Once you have run some application testing runs, you need to be able to quickly understand in high level terms if there is any significant change either way.

| ormation Mana | agement for  | System z         |                       |                        |                    |                        |                          |                         |                        |                          |                         |                         |
|---------------|--------------|------------------|-----------------------|------------------------|--------------------|------------------------|--------------------------|-------------------------|------------------------|--------------------------|-------------------------|-------------------------|
| Por           | forn         | hand             |                       | Pofe                   | ro                 | and                    | Λft                      | or N                    | <b>l</b> ia            | ratio                    | h                       |                         |
| FEI           |              | ιαιι             |                       | DEIC                   | ЛС                 | anu                    | AIL                      |                         | ng                     | ιαιι                     | 511                     |                         |
| Francode      | Proc<br>Vers | Tran<br>Count    | Avg<br>InputQ<br>Time | Avg<br>Process<br>Time | Avg<br>CPU<br>Time | Avg<br>OutputQ<br>Time | Avg<br>Total<br>IMS Time | Avg<br>IMS Resp<br>Time | Avg<br>DB Get<br>Count | Avg<br>DB Updat<br>Count | Avg<br>DB Wait<br>Count | Avg<br>DC Call<br>Count |
| CCOUNT        | 1210<br>1310 | 167<br>178       | 0<br>0                | 345<br>356             | 30<br>31           | 0<br>0                 | 345<br>356               | 341<br>347              | 14<br>14               | 135<br>135               | 0<br>0                  | 3<br>3                  |
| ALANCE        | 1210<br>1310 | 273<br>298       | 0<br>0                | 93<br>97               | 8<br>9             | 0<br>0                 | 93<br>97                 | 99<br>101               | 11<br>11               | 42<br>42                 | 0<br>0                  | 4<br>4                  |
| VVOICE        | 1210<br>1310 | 546<br>563       | 0<br>0                | 174<br>177             | 43<br>45           | 0<br>0                 | 174<br>177               | 182<br>185              | 710<br>710             | 67<br>67                 | 0<br>0                  | 4<br>4                  |
| OGON          | 1210<br>1310 | 444<br>423       | 0<br>0                | 274<br>281             | 9<br>11            | 0<br>0                 | 274<br>281               | 282<br>287              | 14<br>14               | 40<br>40                 | 0<br>0                  | 3<br>3                  |
| IENU          | 1210<br>1310 | 165035<br>167381 | 6<br>7                | 134<br>145             | 16<br>19           | 0<br>0                 | 140<br>152               | 84<br>85                | 50<br>50               | 0<br>0                   | 0<br>0                  | 1<br>1                  |
| RDER          | 1210<br>1310 | 342<br>376       | 0<br>0                | 258<br>263             | 10<br>11           | 0<br>0                 | 259<br>263               | 266<br>269              | 38<br>38               | 42<br>42                 | 0<br>0                  | 3<br>3                  |
| тоск          | 1210<br>1310 | 272<br>298       | 0<br>0                | 155<br>134             | 33<br>37           | 0<br>0                 | 156<br>134               | 171<br>162              |                        |                          | n                       | 3                       |
| /ITHDRAW      | 1210<br>1310 | 134<br>156       | 0<br>0                | 175<br>182             | 9<br>11            | 0<br>0                 | 175<br>182               | 184<br>191              |                        | CK Tra<br>faster         |                         |                         |
|               |              |                  |                       |                        |                    |                        |                          |                         | ume                    |                          |                         |                         |

IMS PA allows you to quickly see on a transaction basis the results of the new run compared to the old one. You create this report by including logs from both level systems. For this example, you would want IMS logs from the same application testing runs. One set of logs from each application test.

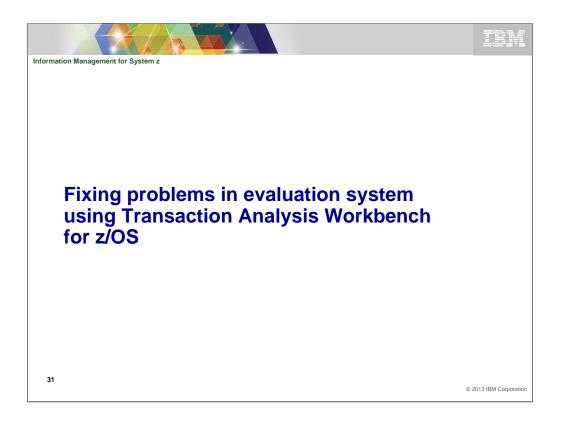

If there are issues with the evaluation system, you need to be able to find out what they are and fix them as easily and quickly as possible. The next slide show how you can use the IBM Transaction Analysis Workbench for this purpose.

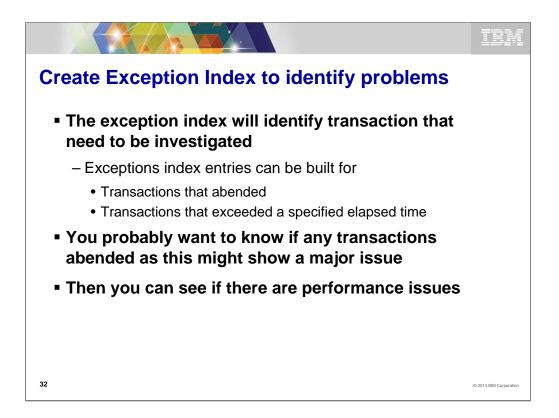

One of the first things you might do is to use the exception process of TAW to process the log data from the application tests to see immediately where you stand compared to the same application runs using the current level IMS system. The exception process can identify from the IMS logs any transactions that either abended and/or exceeded your specified response time criteria. This process will break down all the transactions that executed into only those that might need additional investigation. Once the exception index is created, you can filter its contents many ways to find the transactions you want to investigate. For example, if you find a transaction that abended U3303 (i.e. deadlock), you might create a filter to see how many transactions abended with a U3303 abend. Maybe the changed performance of the new release has exposed an application issue that allows for more lock contention and deadlocks.

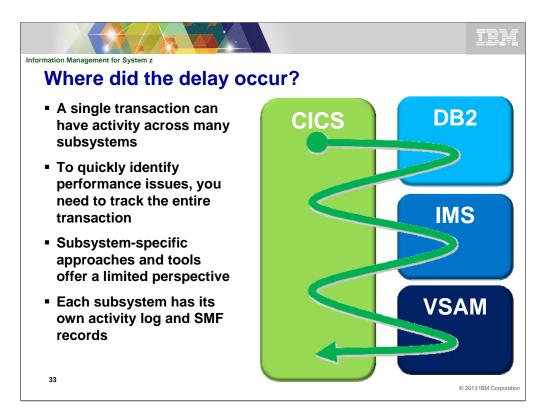

With the complexity of modern transactions, one of the first things we need to do when evaluating a transaction is find out what the transactions lifecycle looks like and where within the lifecycle the delay is occurring. That is one of the things that the IBM Transaction Analysis Workbench provides. It uses instrumentation data from all involved transaction managers and database subsystems to show the life cycle in terms of events with either the time between events or the event time relative to a point within the transactions life cycle.

| BROWSE<br>Command | FUW000.QADATA.FB0SP007.IMS.D131008.INDEX         Record 00000201 More:           ===>         Scroll ===> C           Navigate < 00.00.01.000000 >         Date/Time 2013-10-08 17.10.09.284           Filtering         Tuesday 2013-10-08 LSN                                                                                                    |
|-------------------|----------------------------------------------------------------------------------------------------|
| TX CA01           | IMS         IMS-0000000           UTC=17.10.09.284078         TranCode=FB0IAT41         Program=FB0IAP41         Userid=FUNTR           LTerm=FUNTRM10         Terminal=SC0TCP10         Region=0002         OrgUOWID=IDDG/CC1476B6713CB884         IMSRel=131           RecToken=IDDG/000000400000000         CPU=45.699549         InputQ=0.000309         Process=72.612278         OutputQ=0.000356           TotalTm=72.612943         RegTyp=MPP         Process=72.612278         OutputQ=0.000356                                 |
| CA01              | IMS Transaction         IMS-0000000           UTC=17.15.19.060177         TranCode=FB0IAT41         Program=FB0IAP41         Userid=FUNTR           LTerm=FUNTRM10         Terminal=SC0TCP10         Region=0002         OrgUOWID=IDDG/CC1477DDDE2AF104         IMSRel=131           RecToken=IDDG/000000000000         CPU=11.512388         InputQ=0.000354         Process=18.105197         OutputQ=0.000039           TotalTm=18.105590         RegTvp=MPP         Process=18.105197         OutputQ=0.00039         OutputQ=0.00039 |

The next few slides are examples of how TAW displays the transaction life cycle. The foils are not related so you can see that TAW supports CICS, IMS, DB2, MQ, z/OS, and other instrumentation data. This is an example of looking at a set of IMS exception records. In this example a filter has been created that results in only those transaction exceptions that have exceeded .4 seconds being shown. You can adjust the filter to show transactions with greater and/or lower process times. Once you have determined a transaction you wish to evaluate by viewing the transactions lifecycle, you use the TX line command as shown against the exception entry. This results in the transactions lifecycle being displayed.

|                                                                                                    | TBM                                                                                                    |
|----------------------------------------------------------------------------------------------------|----------------------------------------------------------------------------------------------------|
| IMS/DB2 Transaction life cycle investigation<br>BROWSE FUW000.QADATA.FBOSP007.IMS.D131008.INDEX Record 00000201 More: < ><br>Command ===> Scroll ===> CSR                                                                                                    | 1. Start tracking<br>a transaction<br>(here, a IMS<br>transaction)                                                                                                    |
| Command ===>         Scroll ===> (SR           Navigate < 00.00.1000000 >         Date/Time 2013-10-08         Tr.10.09.284086           Image: Tracking                                                                                                    | 2. See the<br>transaction life<br>cycle events<br>from the<br>related logs<br>(here, an IMS<br>Index and log,<br>SMF file, and a<br>DB2 log),<br>merged<br>together with<br>no preparation<br>required |
| 177         Package allocation FB0SP007         DBA6         0.000184           061         SQL UPDATE         STMT=000001         DBA6         0.000141           0020         Begin         0R         0.001034           0600         Savepoint         0.000000                                                                                                    | 3. Notice the<br>jump in<br>elapsed time                                                                                                    |
| 0600 Update in-place in a data page         0.000000           058 SQL UPDATE         SQLCODE=0 STMT=000001 DBA6         0.000338           0655 SQL OPEN C1         STMT=000001 DBA6         0.000039           058 SQL OPEN SQLCODE=0 STMT=000001 DBA6         0.000021           499 SP statement execution detail         DBA6         0.000039           233 SP exit FB0SP007         SQLCODE=0 STMT=001031 DBA6         0.000012           380 SP exit FB0SP007         SQLCODE=0 STMT=001031 DBA6         0.000012           053 SQL request         SQLCODE=0 STMT=001031 DBA6         0.000083           053 SQL request         SQLCODE=0 STMT=001031 DBA6         0.000083 | 4. In this case,<br>the problem<br>was caused by<br>an inefficient<br>table scan<br>initiated by a<br>DB2 stored<br>procedure.                                                                         |
| 053         SQL request         SQLCODE=0         STMT=001085         DBA6        0800119.          059         SQL FETCH C1         STMT=001090         DBA6         0.000107        000107          0600         Savepoint         0.257680         0.257680         0.257680          0600         Savepoint         1.059456         0.059456                                                                                                    | A drill down of<br>the DB2 trace<br>was able to<br>determine this.                                                                                                    |

This is an example of a transaction but in this instance it is a IMS/DB2 transaction. Note that the times shown in this example are elapsed from the beginning of the transaction. Using the elapsed time display, you can visually spot significant jumps in elapsed time that might indicate a delay in processing. This example is of a DB2 stored procedure spawned by a IMS transaction. Some of the trace events shown require some DB2 IFCID trace records that might not normally be collected by your installation. There is a tremendous amount of value to the information provided by the DB2 IFCID records but they can be so many that it is difficult to manually associate the ones that apply to a give transaction. TAW does this for you. When you track on a transaction using DB2 only the IFCID's for the transaction are shown in the life cycle view. This is what I meant in the earlier for that it is often easy to see where the delay occurred. It is not seen on this screen but TAW can also format the IMS internal traces for DLI Calls, Lock, Dispatcher, and other trace entries. If included in the instrumentation input, the lock entries are shown for the transaction in their relative position within the transactions life cycle.

|                                                                               |                                                                                                    | TBM                                                                                                    |
|-------------------------------------------------------------------------------|----------------------------------------------------------------------------------------------------|----------------------------------------------------------------------------------------------------|
| Detail                                                                        | DB2 event data view using                                                                                                    | forms view                                                                                             |
|                                                                               | Code         058         SQL FETCH         SQLCODE=0         S           STCK         CC1476FBAF617906         LSN         0000000000000           Date         2013-10-08         Tuesday         Time         17.11.21.890327   |                                                                                                    |
| +0000<br>+0006<br>+0012                                                       | SM102LEN         03A6         SM102FLG         1E         SM102           SM102TME         005E6C9D         SM102DTE         0113281F         SM102           SM102SSI         'DBA6'         SM102STF         0000         SM102 | RTY 66<br>(SID 'FTS3'                                                                                  |
| +0034                                                                         | QW0058 IFCID data<br>Package                                                                                                    |                                                                                                    |
| +0056                                                                         | Location 'DB2ALOC' Collection ID 'FUNBOX'<br>Package name 'FB0SP007'<br>Consistency token 19718A5F136E9A24                                                                                                    |                                                                                                    |
| +0072<br>+0082<br>+00CA<br>+00CA<br>+00E2<br>+00EB<br>+00EE<br>+00EE<br>+00F1 | SQLERRML +0 SQLERRM '                                                                                                    | DE +0<br>RD2 +0<br>RN0 ' '<br>RN3 ' '<br>RN6 ' '                                                       |
| +00FC<br>+0106<br>+010E<br>+0116<br>+0118<br>+0118<br>+0118<br>+0128          | Statement number +1090<br>Query command ID 00000000<br>Query instance ID 00000000<br>Type of SQL request 01<br>QW0058ID Scan-information<br>Scan type INDX: Rows processed +1280799<br>Rows examined +1595                        | Program statement number<br>1090 caused an index scan<br>that processed 1,280,799<br>rows in the table |
| 36 +0138                                                                      | Rows qualified after stage 1 +1275908<br>Rows qualified after stage 2 +1275908<br>Rows inserted +0                                                                                                    | © 2013 IBM Corporation                                                                                 |

With literally 100's of individual instrumentation records supports, you will be able to see the content of the instrumentation record you are interested in. This is example of IFCID trace record type 58 contents. The record contents is displayed showing the DSECT name and the data contained in the record. Some of these records can be very large so in this case, a Form was created that displays only the fields within the record that you are interested in. You can create any number of forms for each individual record. You can change or turn forms on and off at will if you need to see a different set of fields or the entire record contents. In this example I have highlighted three fields that often contain useful information about the SQL call. First is the statement number, second is the scan type, and last is the number of rows processed by the SQL statement. All of these might be necessary when resolving and/or understanding how the individual SQL call is performing.

|    | <u>F</u> ile <u>M</u> enu <u>H</u> elp                                                                                                    |  |
|----|----------------------------------------------------------------------------------------------------|--|
|    | BROWSE FUW000.QADATA.FBOSP007.IMS.D131008.INDEX + Line 00000000<br>Command ===> Scroll ===> CSR<br>************************************                                                                                                    |  |
|    | On         QW005801         01         FETCH           Off         QW005810         10         INSERT           Off         QW005811         11         SELECT           Off         QW005820         20         UPDATE           Off         QW005821         1         UPDATE           Off         QW005821         1         UPDATE |  |
|    | Off         QW005840 40         DELETE           Off         QW005841 41         DELETE CURSOR           Off         QW005850 50         TRUNCATE           Off         QW005880 80         PREPARE           Off         QW005881 81         PREPARE           Off         QW005881 91         OPEN                                    |  |
|    | Off     QW0058A1 A1     CLOSE       Off     QW0058A0 A0     ALTER SEQUENCES       Off     QW0058A2 A2     ALTER JAR       +00E2     SOLERRD5 +0     SOLWARN0 '                                                                                                    |  |
|    | +00E2 SQLERRD5. +0 SQLERRD6 +0 SQLWARN0 ''<br>+00EB SQLWARM' SQLWARN2 '' SQLWARN3 ''<br>+00E5 SQLWARMS '' SQLWARN6 ''<br>+00F1 SQLWARN8 '' SQLWARN9 ''<br>+00F4 SQLWARN9 '' SQLWARN9 ''                                                                                                    |  |
|    | +00FC       State       +1090         +0106       Query       00000000         +0105       Query       00000000         +0116       Type of SQL request 01                                                                                                    |  |
| 57 | +0118 QW0058ID Scan information<br>+0118 Scan type 'INDX' Rows processed +1280799<br>+0128 Rows examined +1595<br>+0130 Rows qualified after stage 1 +1275908<br>+0138 Rows qualified after stage 2 +1275908<br>+0140 Rows inserted +0                                                                                                  |  |

When you are viewing the contents of a instrumentation record you might find a field that appears to contain interesting values but you might not know what the field represents. You an place the cursor in any DSECT name field of the record and by hitting enter key, you will be shown a 'Zoom' box display that contain additional information about the field and its contents. In this example, the field named 'Type of SQL request' contains a value of x'01'. In this case, the SQL request is a 'FETCH'. This can be a great teaching tool for the newer members of your team as well.

| C2/DB          | 2 Transaction                                                                        | life cy                  | ycle V               | ew               |                        |  |
|----------------|--------------------------------------------------------------------------------------|--------------------------|----------------------|------------------|------------------------|--|
| <u>F</u> ile   | <u>M</u> ode F <u>i</u> lter <u>T</u> ime <u>L</u> abels                             | <u>O</u> ptions <u>H</u> | lelp                 |                  |                        |  |
|                | F GXH.FUW.JCH1.FUW745.UPDAT                                                          |                          |                      |                  |                        |  |
| Command        | ===><br>Navigate < 00.05.00.000000<br>Tracking                                       |                          |                      | Scr              | oll ===> <u>CSR</u>    |  |
|                | Navigate < 00.05.00.000000 :                                                         | > Date                   | e/Time <u>2013-0</u> | <u> 25-31 16</u> | .27.24.275202          |  |
| /              | Tracking ————                                                                        | F                        | riday 2013-0         | 05-31 Ti         | me (Relative)          |  |
| <u>TX</u> 6E13 | CICS Transaction TranCode=Fl<br>Signon start                                         | 366 Task=94              | 14                   | 16               | .27.24.275202          |  |
|                |                                                                                      |                          |                      | DBA6             | +0.003469              |  |
|                | Create thread start                                                                  |                          |                      | DBA6             | +0.003546              |  |
|                | Thread allocate                                                                      |                          |                      | DBAG             | +0.003805              |  |
| 073            | Create thread end                                                                    |                          |                      | DBA6             | +0.003830              |  |
| 053            | SQL DESCRIBE/COMMIT/ROLLBAC<br>SP entry FBOSP006<br>Index scan begin                 | SQLCODE=0                | STMT=000158          | DBA6             | +0.004096              |  |
| 233            | SP entry FBOSP006                                                                    |                          | STMT=000196          | DBA6             | +0.005104              |  |
| 015            | Index scan begin                                                                     |                          |                      | DBA6             | +0.005874              |  |
| 018            | Scan end                                                                             |                          |                      | DBA6<br>DBA6     | +0.006097              |  |
| 055            | SQL set current SQLID                                                                |                          |                      | DBA6             | +0.006188              |  |
| 053            | SQL DESCRIBE/COMMIT/ROLLBAC                                                          | SQLCODE=0                | SIMI=000281          | DBA6             | +0.006209              |  |
| 060            | SQL SELECT<br>Sequential scan begin                                                  |                          | SIMI=000344          | DBA6             | +0.006365              |  |
| _ 01/          | Sequential scan begin                                                                |                          |                      | DBAG             | +0.006478              |  |
|                | Read I/O begin<br>Read I/O end                                                       |                          |                      | DBA6<br>DBA6     |                        |  |
|                | Scan end                                                                             |                          |                      | DBA6<br>DBA6     | +0.006950<br>+1.609979 |  |
| 018            | Scan enu                                                                             |                          | CTUT 0000.44         | DBAG             | +1.609979              |  |
| 058            | SQL call completion<br>SQL UPDATE                                                    | SQLCODE=0                | STMT-000422          | DBAG             | +1.610035              |  |
| 001            | SQL UPDATE                                                                           |                          | 5111=000423          | DBA6             | +1.610336<br>+1.610463 |  |
| 017            | SQL UPDATE<br>Sequential scan begin<br>DB2 Unit of Recovery Control<br>DB2 Savepoint | - Rogin I                | ID                   | DDAD             | +1.610733              |  |
| 0020           | DB2 UNIT OF Recovery Contro.                                                         | r - pegru (              | JIL .                |                  | +1.610733              |  |
| 010            | DB2 Savepoint<br>DB2 Update In-Place in a Dat<br>Scan end                            | Dage                     |                      |                  |                        |  |
| 0020           | Scan end                                                                             | La Fage                  |                      | DRAG             | +1.610743              |  |
|                |                                                                                      |                          |                      | DBA6<br>DBA6     | +1.611141              |  |
|                | SQL call completion<br>SP exit FBOSP006                                              | SULCODE=0                | STMT-000423          | DBAG             | +1.611141              |  |
| _ 255          | SQL DESCRIBE/COMMIT/ROLLBAC                                                          |                          | STMT-000190          | DBAG             | +1.011397              |  |
| 053            | SOL DESCRIBE/COMMIT/ROLLBAC                                                          | SQLCODE=0                | STMT=000196          | DBA6             | +1.611448              |  |

This is an example of a transaction but in this instance it is a CICS DB2 transaction. Note that the times shown in this example are relative from the beginning of the transaction. Using the relative time display, you can visually spot significant jumps in elapsed time that might indicate a delay in processing. This example is of a DB2 stored procedure spawned by a CICS transaction.

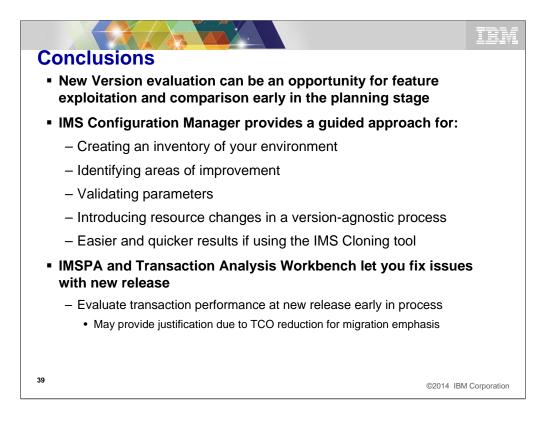

We have covered a lot of things today with the perspective of release to release migration and how IBM tools can help. This is by no means a complete list of ways other tools might help. Also keep in mind that these tools can be used in your day to day workings with IMS and the job you do. One of the key things I hope to have accomplished is to show you how easy and quickly you can create an evaluation IMS system at the new release and provide a quick understanding of the benefits of migration to the new release.

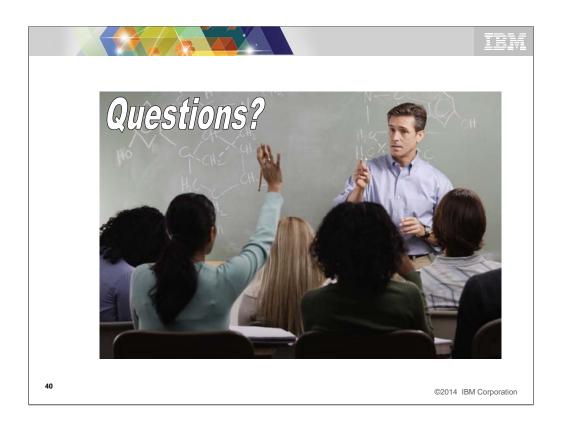

Break for questions about every 20-30 minutes.

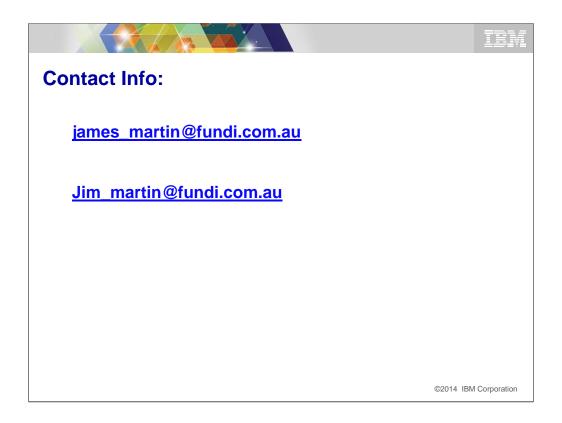

If you need more information or have questions later.

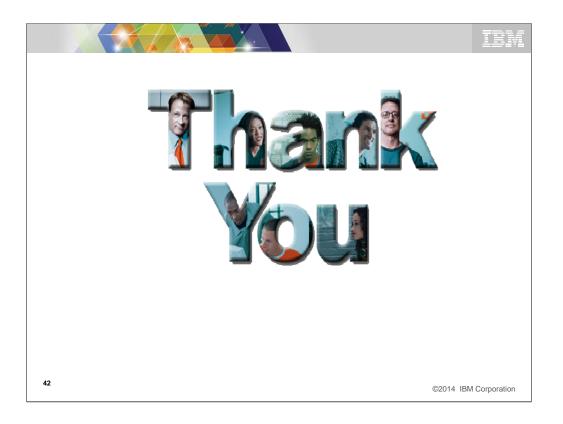

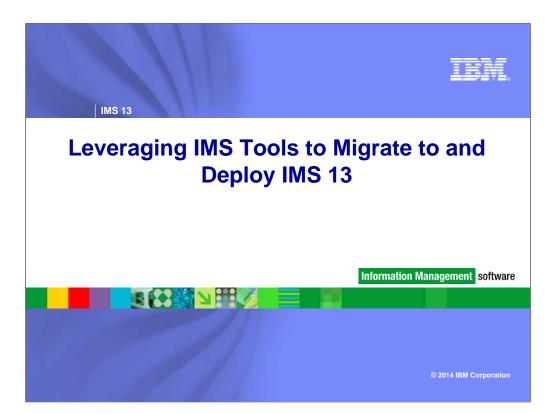

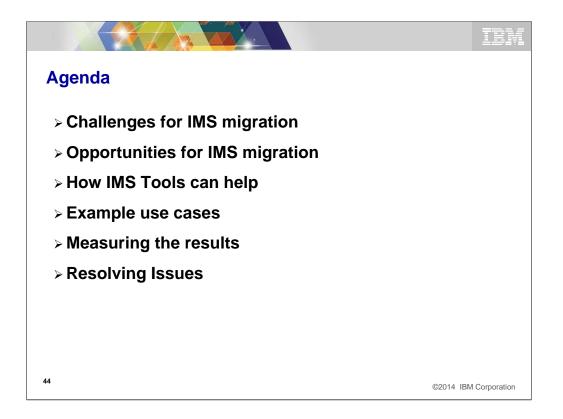

These are the things we are going to talk about today but I will focus mainly on how to build and test an evaluation system using IMS and IBM tools so that the best migration plan for your company can be achieved.

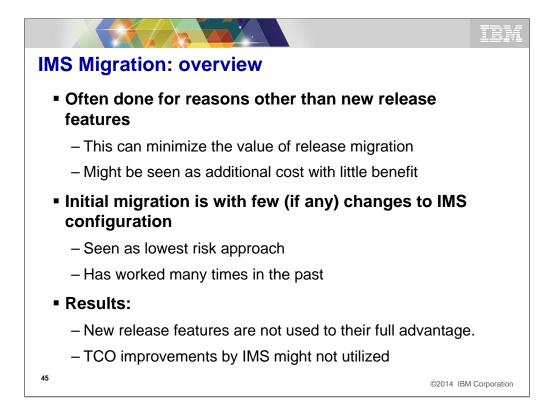

It is very common that the primary reason for migration is for IMS currency rather than the new function provided in the target release. Since there is no perceived advantage to the migration other than continued support, there is often little if any urgency to complete the migration. Couple that with the tendency to migrate without changing the current IMS system there is often a long time between the start of the migration process and the yielding of any benefits from the new release. If during the migration planning phase, the target IMS environment could be tested and evaluated easily, the potential for improved performance and TCO could be determined. An early look at the release quality and the potential value of new features could be assessed. The results of this early evaluation process might justify a more aggressive migration plan or it might indicate that the benefits of the new system do not justify any increased emphasis on the duration of the migration process. Most of you have done several migrations and have old processes to fall back on that you have confidence in and that work. Just as with most things, time and innovation usually creates better ways to accomplish things. I think that todays tools can help the migration process be done much quicker and easier. Once you have seen the success these tools can provide, you may find that these same tools are useful in maintaining your environments as you go forwards. Using them for test system creation and maintenance can simplify and reduce the time it takes to manage your test environments. With the reductions in staff sizes and experience, that is something we all should be looking for.

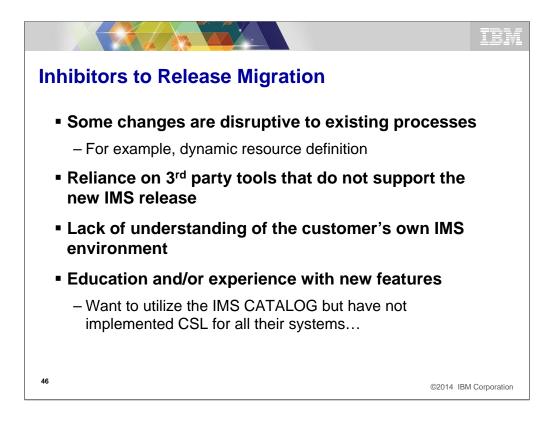

I do not think that I have to explain much of this chart to most of you. Most of you have gone through this and many of you more than once. The ability to easily and quickly create an evaluation system can provide significant benefits. If you have 3<sup>rd</sup> party tools, maybe a system without the tools can still be useful for the initial evaluation. It might allow evaluation of newer tools that **do** support the new release and or at least enable early performance and stability testing of the new release level. If it has been some time since the last migration, their may have been significant changes to your environments that are not well known. Using tools that automatically understand the source environments can save time during migration due to items not being missed during the migration process.

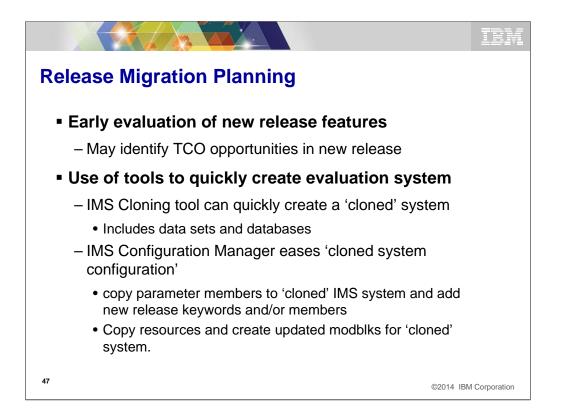

This slide shows how you can actually use the target IMS level to provide input into the migration planning process. Using the tools I will talk about, you can be running the new evaluation system in a matter of hours or days. Lets begin to see how this process can work.

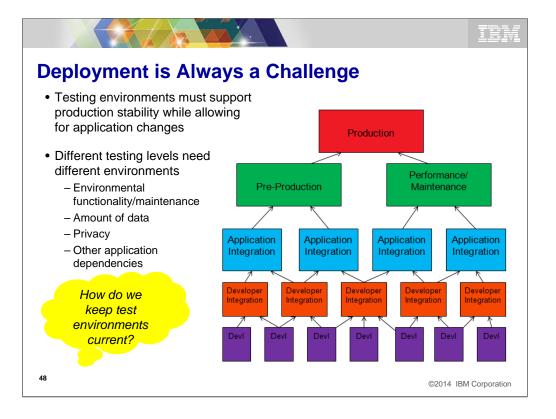

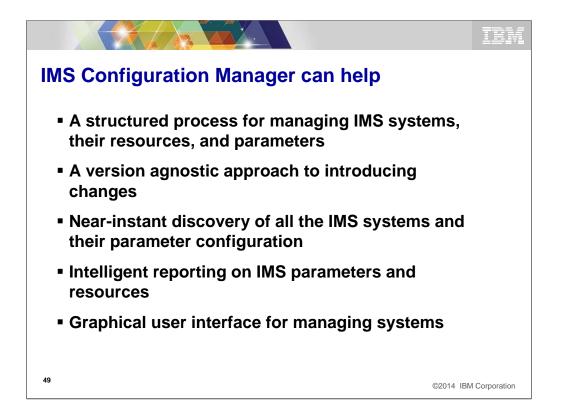

I will discuss the IMS Cloning tool later in the presentation but here are some ideas in terms of how the IMS Configuration manager can help you in both the planning and creation of the evaluation system(s). An important part of the support provided by ICM is its agnostic approach to resource management. The tool is aware of the features and capability of each IMS release and so you can manage resources and proclib parameter members for several IMS systems at different IMS levels. That means that implementing resource definition at the evaluation systems level is easy, even if you need to add and/or change some of the resource definitions to take advantage of new IMS features. I know that we all think we know how many IMS systems and associated address spaces but often we are just close. Using ICM to discover all the IMS and related jobs such as IMS Connect can make the planning process much more accurate. I know that many of you are thinking, all I have to do is change my STEPLIBS and I am migrated. Maybe so, but to take advantage of new function that can yield benefits, you will actually need to migrate the systems sometime. In the old method, this is done after you have the release running on the current IMS systems. Especially for test systems, maybe it makes sense to do both the migration and release change at the same time.

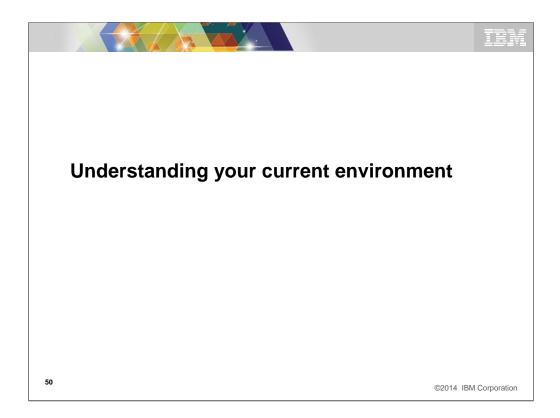

The first place to start might be to create a map of your current environment or at least the environment you need to migrate. That should give you an idea of the scope of the effort based upon how many IMS environments have to be converted.

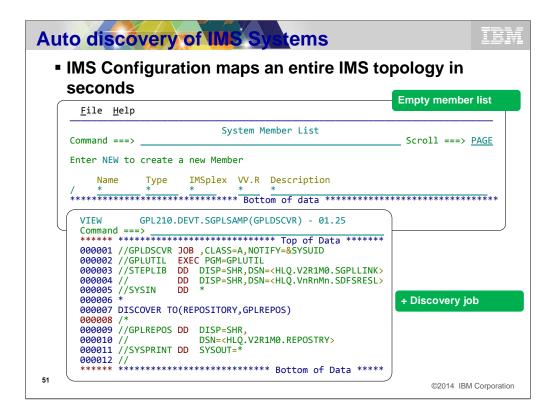

A well planned migration requires identifying the IMS systems that are to be upgraded: their version, and their IMS configuration. Once these systems are identified, it is then possible to plan and validate the migration itself. IMS Configuration Manager allows you to start with an empty repository and use a DISCOVER job or an AUTODISCOVER server parameter to populate all the IMS systems. Here we can see that we start with a blank repository and then run a DISCOVER job. The job requires no additional parameters to perform an extensive discovery of your environment, but you can optionally set parameters to limit discover to certain plexes, system types, or to perform discovery specifically for IMS systems that are **not** part of a plex.

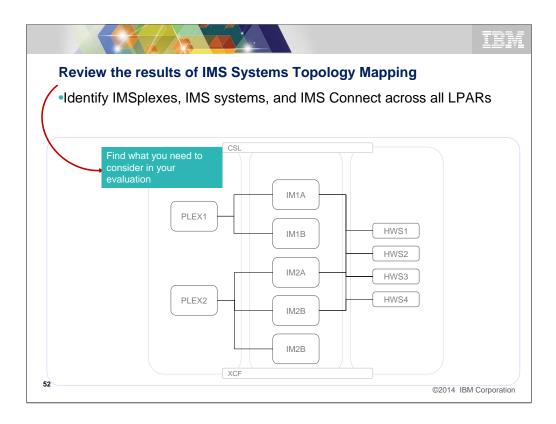

The discovery process then finds all the IMSplexes registered to XCF and the associated IMS systems.

•The IMSplexes must be registered to XCF

•Discovery of the IMS systems relies on an OM and SCI for each plex being available on the LPAR on which the DISCOVER job (or server is run)

The discovery process will also identify all associated IMS Connect systems. These IMS Connect systems *may* be member of the plex. But they do not have to be: all that is required is a DATASTORE association between any discovered IMS and the IMS Connect.

Today the auto discovery feature facilitates IMS parameter management, but the ability to include mod blocks data during discovery is being considered.

| ommand ===> _ |                  | Sv       |              |                  |                                           |
|---------------|------------------|----------|--------------|------------------|-------------------------------------------|
|               |                  |          | stem M       | lember List      | Row 1 of 103 More: <><br>Scroll ===> PAGE |
| nter NEW to c | reate a          | new Memb | er           |                  |                                           |
| Name          | Type<br>*        | IMSplex  | VV.R         | Description<br>* |                                           |
|               |                  | <u>т</u> | 10.1         | <b>τ</b>         |                                           |
|               | SCI              | PLCDH    | 1.5          |                  |                                           |
|               | ODBM             | PLCDH    | 1.2          |                  |                                           |
|               | ODBM             | PLCDJ    | 1.2          |                  |                                           |
|               | OM               | PLCDJ    | 1.5          |                  |                                           |
| DCJ20D        | ODBM             | PLCDJ    | 1.2          |                  |                                           |
| DDH10M        | OM               | PLDDH    | 1.6          |                  |                                           |
|               | ODBM             | PLDDJ    | 1.3          |                  |                                           |
| DDJ10M        | OM               | PLDDJ    | 1.6          |                  |                                           |
|               | IMS              | PLXDP    | 11.1         |                  |                                           |
|               | IMS              | PLBDP    | 11.1         |                  |                                           |
|               | IMS              | PLCDH    | 12.1         |                  |                                           |
|               | IMS              | PLCDJ    | 12.1         |                  |                                           |
|               | IMS              | PLXDP    | 12.1         |                  |                                           |
|               | IMS              | PLDDQ    | 12.1         |                  |                                           |
|               | IMS              | PLCDP    | 12.1         |                  |                                           |
|               | IMSCON<br>IMSCON | +3       | 12.1<br>12.1 |                  |                                           |
|               | UMNEUN           |          | 17.1         |                  |                                           |

The job itself typically takes no more than a couple of minutes to complete. At the end of the process IMS-related address spaces are mapped. Here, we can see the repository with the output of a DISCOVER job. It has found a number of IMSplexes across multiple MVS images and has mapped their IMS and IMS Connect address spaces, CSL address spaces, and the related PROCLIB settings for each of these systems.

Notice that in the case of IMS Connect, the discover job discovers systems that are not part of any plex (even if they relate to systems within a particular plex) and that it can also identify IMS Connect systems that serve multiple IMSplexes.

For IMS systems without a PLEX, you can run the DISCOVER job with the NOPLEX option. However, this type of discovery is restricted to the MVS image on which the job is executed.

Nevertheless, the result is likely to be a complete representation of even complex IMS environments and gives unique and instantaneous access to the active PROCLIB members for each of these systems.

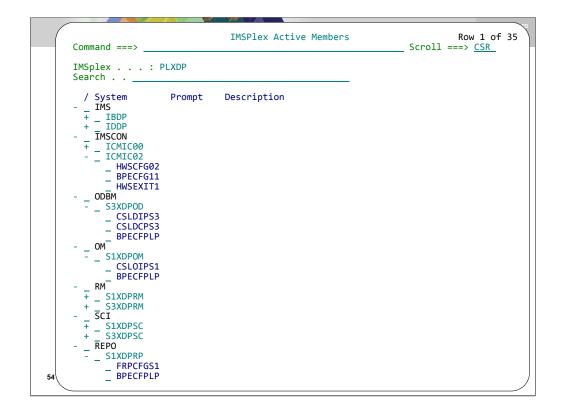

You can now use a "p" line action against any of the systems, or any of the plexes and view the PROCLIB members for any of those member types. But where is gets really interesting is when we start using the GUI to interrogate these objects. Remember that, through the Connection Server, both the GUI and ISPF can browse the same repositories. The main advantages of the ISPF – is the additional editing capabilities that it provides, including smart search, which lets you implement the features you want; the main advantages of the GUI is that it makes it easier to view and analyze configurations across plexes and that it provides better analytic capabilities including smart-compare (which we will look at in a minute), export configuration to a spreadsheet, as well as filtering, sorting, etc.... Let's have a look at it now.

| OCS0 [IMS]   |              | S5 [IMS] 🔲 IP                  | 0CX [IMSplex]                      | Compare  | PLXDP [IM: | Splex] |          | All Sources 8 | 3 IPOCX [IMSplex]                          |              |                 |   |
|--------------|--------------|--------------------------------|------------------------------------|----------|------------|--------|----------|---------------|--------------------------------------------|--------------|-----------------|---|
| IBRLISTALL.  |              |                                |                                    |          |            |        | . г      |               |                                            |              |                 |   |
| ype: MBRLIST |              |                                |                                    |          |            |        |          | ALL 💌         |                                            |              |                 |   |
| MSplex       | ▲ IMSID      | <ul> <li>MemberName</li> </ul> |                                    |          |            | Libr   | Size     | CreateDate    | ChangeTimestamp                            | ChangeUserID | MemberType      |   |
| POCX         | OCS0         | CQSIP0C0                       | GPL210.QADATA.                     |          |            | 1      | 9        | 2013-03-07    | 2013-05-01-07.31.47                        | NXU2         | CQSIP           | + |
| POCX         | OCS0         | CQSSG0C0                       | GPL210.QADATA.                     |          |            | 1      | 14       | 2013-03-07    | 2013-05-01-08.07.23                        | NXU          | CQSSG           | + |
| POCX         | OCS0         | DFSCG0C0                       | GPL210.QADATA.                     |          |            | 2      | 7        | 2013-03-07    | 2013-05-01-07.05.26                        | NXU          | DFSCG           |   |
| POCX<br>POCX | 0CS0         | DFSDC00C<br>DESDSCMC           | GPL210.QADATA.                     |          |            | 2      | 10       | 2013-03-07    | 2013-03-07-12.45.03                        | AXW          | DESDSCM         |   |
| PUCX         | OCS0<br>OCS0 | DESDSCMC                       | GPL210.QADATA.                     |          |            | 2      | 66<br>40 | 2013-03-07    | 2013-03-07-12.45.04                        | AXW          |                 |   |
|              |              |                                | GPL210.QADATA.                     |          |            |        |          | 2013-03-07    | 2013-03-07-12.45.04                        |              | DFSDSCT         |   |
| POCX         | 0CS0         | DFSPB00C<br>DESSPM0C           | GPL210.QADATA.                     |          |            | 2      | 101      | 2013-03-07    | 2013-05-01-08.07.23                        | NXU<br>AXW   | DESSPM          |   |
|              | 0050         |                                |                                    |          |            | 2      | 1        |               | 2013-03-07-12.45.05                        | NXU          |                 |   |
| POCX         | OCS0<br>OCS0 | DFSSQ00C                       | GPL210.QADATA.                     |          |            | 2      | 1        | 2013-03-07    | 2013-05-01-08.07.23                        |              | DFSSQ<br>DFSVSM |   |
| POCX<br>POCX | OCS0<br>OCS0 | DFSVSMCT<br>DFSYDTC            | GPL210.QADATA.I<br>GPL210.QADATA.I |          |            | 2      | 30       | 2013-03-07    | 2013-03-07-12.45.06<br>2013-05-01-08.07.23 | AXW<br>NXU   | DESYDT          |   |
| PUCX         | 0050         | OCS00CD0                       |                                    |          |            | 2      | 30       | 2013-03-07    | 2013-05-01-08.07.23                        | NXU2         | SSM             |   |
|              | OCS0<br>OCS1 | CQSIP0C0                       | GPL210.QADATA.                     |          |            | 2      | 2        | 2013-03-07    | 2013-05-01-08.19.54                        | NXU2<br>NXU2 | CQSIP           |   |
| POCX<br>POCX | 0CS1         | CQSSG0C0                       | GPL210.QADATA.                     |          |            | 1      | 14       | 2013-03-07    | 2013-05-01-07.31.47                        | NXU2<br>NXU  | CQSSG           |   |
| POCX         | 0051         | DESCGICO                       |                                    |          | ROC.04PREZ | 2      | 14       | 2013-03-07    | 2013-05-01-08.07.23                        | NXU          | DESCG           |   |
| POCX         | 0051         | DESDC01C -                     | Compare                            |          | ROC.04PREZ | 2      | 10       | 2013-03-07    | 2013-05-01-07.05.26                        | AXW          | DESDC           |   |
| POCX         | 0051         | DESDSCMC                       | Show Configuration                 |          | ROC.04PREZ | 2      | 10<br>66 | 2013-03-07    | 2013-03-07-12.45.03                        | AXW          | DESDSCM         |   |
| POCX         | 0051         | DESDSCHC                       |                                    | <u> </u> | ROC.04PREZ | 2      | 40       | 2013-03-07    | 2013-03-07-12.45.04                        | AXW          | DESDSCM         |   |
| POCX         | 0051         | DFSDSCTC<br>DFSPB01C           | Hide Blank Columns                 |          | ROC.04PREZ | 2      | 40<br>99 | 2013-03-07    | 2013-03-07-12.45.04 2013-05-01-08.07.23    | NXU          | DESPB           |   |
| POCX         | 0051         | DESSPHOC                       | Show all Columns                   |          |            | 2      | 5        | 2013-03-07    | 2013-03-07-12.45.05                        | AXW          | DESSEM          |   |
| POCX         | 0051         | DFSSQ01C                       | GPL210.QADATA.                     |          |            | 2      | 1        | 2013-03-07    | 2013-05-01-08.07.23                        | NXU          | DESSO           |   |
| DOCY         |              |                                |                                    | even     | ROC.04PREZ | 2      | 15       | 2013-03-07    | 2013-03-07-12.45.06                        | AXW          | DESVSM          |   |
| POCX         | List al      | <a ctive<="" p=""></a>         | > paramet                          | er sve   | ROC.04PREZ | 2      | 30       | 2013-03-07    | 2013-05-01-08.07.23                        | NXU          | DESYDT          |   |
|              |              | ers acro                       |                                    |          | ROC.04PREZ | 2      | 2        | 2013-03-07    | 2013-05-01-08.20.09                        | NXU2         | SSM             |   |

Just like we just saw in the ISPF, the GUI lets you view the *active* PROCLIB members for the system. The difference is that the GUI makes it easy to look at configurations across a number of IMSplexes. A consolidated result set is available for all the repositories in the scope of all defined servers within a given client install instance.

The GUI is also able to provide context sensitive actions. For example, you can right-click a member to tabulate that particular PROCLIB's configuration. The tabulated form makes it easier to filter, export, and report on members, but perhaps the most powerful feature is compare...

|                      |                      |       |       |            |          |       |            |             |            |     |          |      |     | cate va |      | 8    | <find th="" val<=""><th></th><th>9 🌮   🔂</th><th>42</th><th>× (</th></find> |   | 9 🌮   🔂            | 42    | × (  |
|----------------------|----------------------|-------|-------|------------|----------|-------|------------|-------------|------------|-----|----------|------|-----|---------|------|------|-----------------------------------------------------------------------------|---|--------------------|-------|------|
| MemberName           | APPLID1              | CPLOG |       | CSLG       | DBRCNM   | DBWP  | DC         | DLIPSB      | DMB        |     | FBP      | FRE  |     |         | LUMC | LUMP | MAXPST                                                                      |   | OTMANM             | PINCR |      |
| DFSPB00M             | IMABIMS0             | 500K  | 4500K | 0BA        | ABS0XDRG | 32    | 00M        | 15M         | 400        | M   | 7M       | 1200 | Y   | S       |      |      | 990                                                                         | S |                    | 4     | 2000 |
| DFSPB01M             | IMABIMS1             | 500K  | 4500K | 0BA        | ABS1XDRG | 32    | 01M        | 15M         | 400        | M   | 7M       | 1200 | Y   | S       |      |      | 990                                                                         | S | MABIMS1            |       | 2000 |
| DFSPB02M<br>DFSPB03M | IMABIMS2<br>IMABIMS3 | 500K  | 4500K | 0BA<br>0BA |          | 32    | 02M<br>03M | 15M         | 400<br>400 | M   | 7M<br>7M | 1200 | Y   | S       |      |      | 990<br>990                                                                  | S | MABIMS2<br>MABIMS3 | 4     | 2000 |
| DFSPB03M<br>DFSPB00H | IMABIMS3<br>IMHSIMS0 | 16M   | 4500K | 0BA<br>0SH | HSS0XDRG | 28    | 03M        | 15M<br>6000 | 400        | н   | 400      | 1200 |     | S       |      |      | 990<br>800                                                                  | 3 | IMABIMS3           | 4     | 2000 |
| DFSPB00H             | IMHSIMS0             | 16M   | 2000  | 0SH        | HSS1XDRG | 28    | 00H        | 6000        | 400        |     | 400      | 1000 |     | S       |      |      | 800                                                                         |   | MHSIMS0            | 4     | 2000 |
| DFSPB00C             | MOCIMSO              | 16M   | 3500  | 000        | OCS0XDRG |       | 000        | 500         | 100        | C   | 3000     | 4000 | N   | s       | 50M  | 500M | 400                                                                         | 5 | MOCIMSO            | 4     | 8000 |
| DFSPB01C             | IMOCIMS1             | 16M   | 3000  | 000        | OCS1XDRG |       | 01C        | 300         | 100        | c   | 3000     | 4000 | N   | s       |      |      | 400                                                                         | S | M0CIMS1            | 4     | 8000 |
| DFSPB04C             | IM0CIMS4             | 16M   | 3000  | 0C0        | OCS4XDRG | 32    | 04C        | 300         | 100        | С   | 3000     | 4000 | N   | S       |      |      | 400                                                                         | s | IM0CIMS4           | 4     | 8000 |
| DFSPB05C             | IM0CIMS5             | 16M   | 3000  | 0C0        | OCS5XDRG |       | 05C        | 300         | 100        |     | 3000     | 4000 | N   | S       |      |      | 400                                                                         | S | IM0CIMS5           | 4     | 8000 |
| DFSPB008             | IMVHIMS0             | 16M   |       | 0HV        | VHS0XDRG |       | 008        |             |            | 8   | 7M       | 9000 |     |         |      |      | 990                                                                         | S | IMVHIMS0           |       |      |
| DFSPB018             | <b>MVHMS1</b>        | 16M   |       | 0HV        | VHS1XDRG |       | 018        |             |            | 8   | 7M       | 9000 |     |         |      |      | 990                                                                         | S | IMVHIMS1           |       |      |
| DFSPB028             | IMVHIMS2             | 16M   |       | 0HV        | VHS2XDRG |       | 028        |             |            | 8   | 7M       | 9000 |     |         |      |      | 800                                                                         | S | IMVHIMS2           |       |      |
| DFSPB038             | IMVHIMS3             | 16M   |       | 0HV        | VHS3XDRG |       | 038        |             |            | 8   | 7M       | 9000 |     |         |      |      | 800                                                                         | S | MVHMS3             |       |      |
|                      |                      |       |       |            |          |       |            |             |            |     |          |      |     |         |      |      |                                                                             |   |                    |       |      |
|                      |                      |       |       |            |          |       |            |             |            |     |          |      |     |         |      |      |                                                                             |   |                    |       |      |
| Only                 | show                 | diffe | rence | s; o       | only hig | ghlig | ght        | sign        | ific       | ant | diff     | eren | ice | S       |      |      |                                                                             |   |                    |       |      |

Compare provides an intelligent function that compares the values for the member and allows you to highlight significant differences. Crucially, the compare function actually understands the members it is comparing and is able to differentiate between spurious differences and significant differences. The above display compares rows within the same list and highlights cells with functional differences between two consecutive rows.

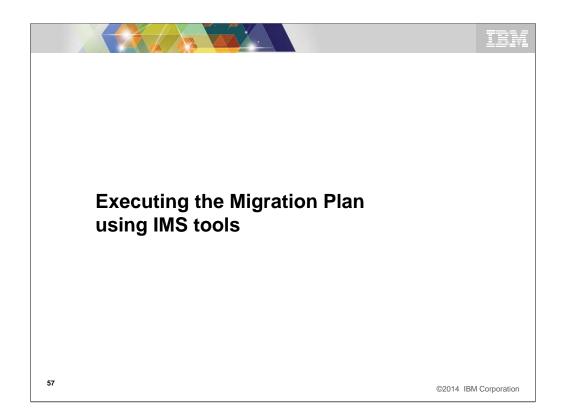

Once we have created a complete migration plan or just an plan to create and evaluate the new target IMS release, we can use these tools to quickly execute the plan.

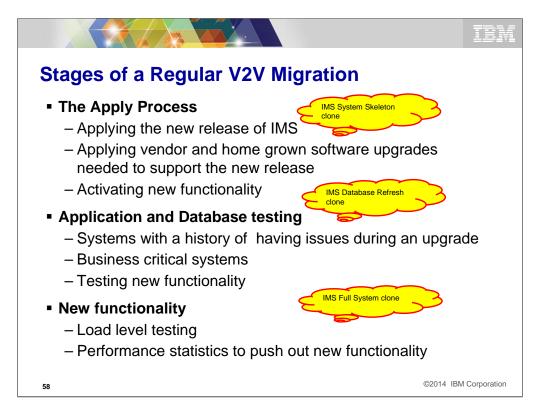

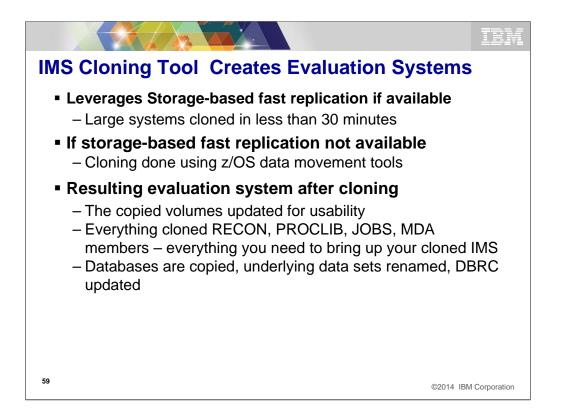

You start the process by cloning the IMS system that you wish to emulate as your evaluation system. If you have and can use storage-based fast replication the process is faster and maybe less disruptive than what I call the **standard** cloning process. Regardless of which method you use, the results are the same it just takes longer with the **standard** process. The final results is that you have an evaluation system that is ready for the final tailoring process.

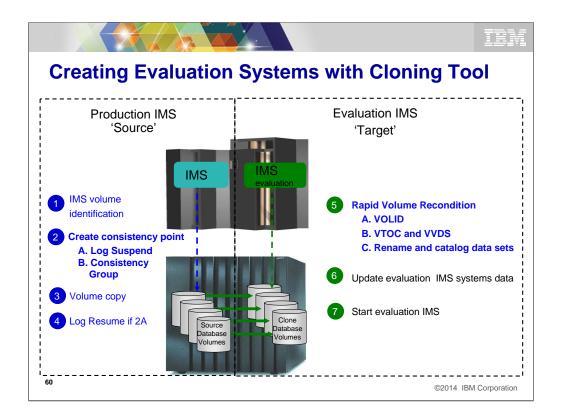

This example shows cloning an existing production system using fast-replication capable hardware. It is not necessary to have or use fast-replication hardware to accomplish the cloning process but it makes it faster and less intrusive. If not using the fast-replication software, the source system must be inactive during the cloning process.

The left side of the slide represents the source IMS, in this case, a Production IMS system. The right side of the slide represents the target or cloned IMS system.

On the source,

Step 1 --- The disk volumes that make up the production IMS system are identified by using specific VOLSER IDs, VOLSER mask, or SMS storage group.

Step 2-4 --- To gain a static copy of your data and the source ICF catalog entries, there are several options:

a. IMS is up and the IMS log is suspended (this is proprietary code in IMS Cloning Tool and it works similar to DB2's log suspend.)

b. IMS is up and can use either IBM FlashCopy, FlashCopy Manager, or EMC consistency group support

----With either of these techniques, IMS Cloning Tool immediately invokes a DFSMSdss Copy to issue IBM FlashCopy or SnapShot commands to copy the data instantly and backs up the ICF catalogs that point to the data sets being copied.

----When cloning IMS systems that reside on EMC or Hitachi Storage Systems, an appropriate storage-based fast-replication process is performed before the IMS Cloning Tool cloning automation is invoked and a list of copied storage volumes is passed to IMS Cloning Tool for use in later processing steps.

----Once the copy is complete which is in seconds, IMS Cloning Tool can resume the source log. At this point, we are done using the production IMS system.

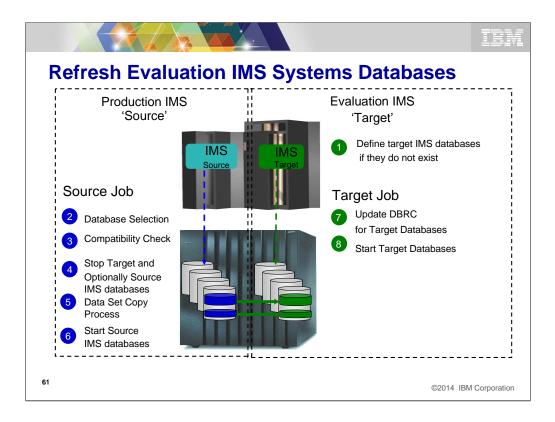

This is just an example of the process that the Cloning tool uses to refresh the IMS databases that are needed for the new evaluation system that is created. If storage-based fast replication is available it is used, if not, traditional techniques are used to build the databases. The difference in the results is time not results. Either technique results in all the required databases being make available to the evaluation system.

The left side of the slide represents the source IMS, in this case, a Production IMS system. The right side of the slide represents the target IMS system – where you want to refresh the IMS data to. Step 1 - is on the target side. The definitions need to exist in advance

Step 2 - The source databases to be refreshed are selected by database name. IMS Cloning Tool finds the IMS subsystem name and determines if it is active, then it finds the source and target databases and indexes (if the targets already exist), determines the data set names for each database and index and then verifies their existence

Step 3 - Checks are performed to ensure the characteristics of the source and target IMS databases are compatible. IMS Cloning Tool gets the attributes of the IMS databases and indexes from the source and target IMS RECON, ACBLIB, and MDALIB data sets. Some characteristics that are checked include: Type, Access Method, Number of segments, data set groups, Blocksize, Randomizer Parameters, etc.

Step 4 - The source and target databases are stopped (DBR commands automated). Optionally, the source databases can be copied while they are running to create a fuzzy copy. However, the fuzzy copy option does not guarantee transactional integrity on the refreshed copy.

Step 5 – Data sets are copied. For sites using FlashCopy or SnapShot, IMS Cloning Tool will invoke these copy facilities. For sites using EMC TimeFinder or Hitachi ShadowImage, IMS Cloning Tool will produce the output files describing source and target data set information so users can create their own data set fast-replication job streams.

Step 6 - The source IMS databases are started unless a fuzzy copy was specified in step four. The following steps will be performed on the target IMS system.

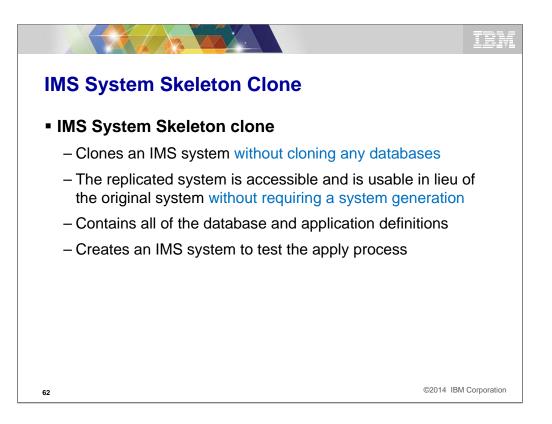

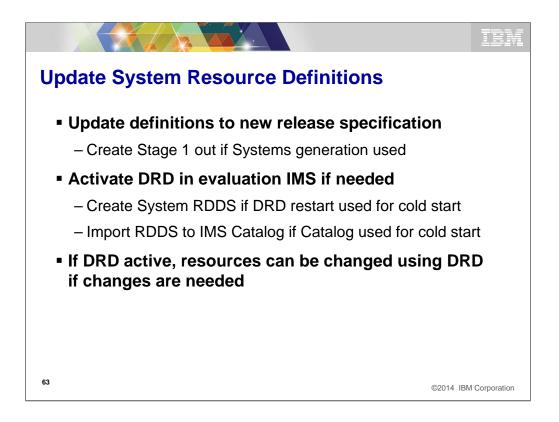

Almost always you have to update your system resource definitions (i.e. MODBLOCKS) to the level of the new evaluation system. Using ICM you have several options on how you accomplish this. If you have the new system enabled for DRD, the quickest way to do this might be to just created system level RDDS datasets and cold start the evaluation system from these. That might remove the need to do a systems generation during initial evaluation system testing. If you need to activate DRD because your source system does not have it active, ICM will walk you through setting up the DRD environment for the parameter members that need to be changed to support. You have lots of options on how you make the new evaluation system capable of supporting the DRD environment.

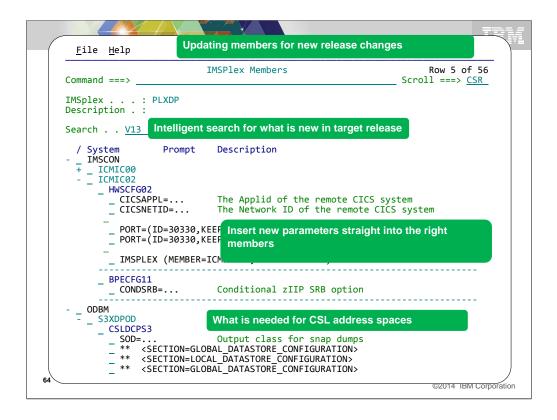

From the ISPF side, the capability of IMS Configuration Manager to support CSL member types and IMS Connect provides significantly more power to the existing intelligent search capabilities. For example, when you search for new V13 parameters for a particular PLEX, it will show you each PROCLIB with new parameters, that are applicable for each member identified in that PLEX. You can then select the PROCLIB for the appropriate member straight from the display and insert the new parameters.

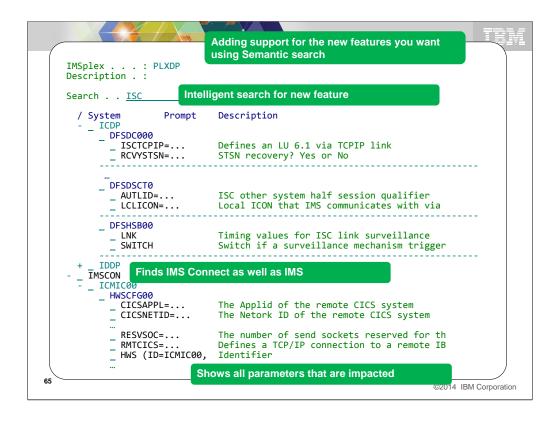

The value of this is particularly apparent when you try to introduce new features that require changes to multiple members. You can see each member that is impacted by the given change in a single search and then proceed to implement your changes directly on each of those members.

| File Edit Edit_S                                                                                                    |                                                                                                    |
|----------------------------------------------------------------------------------------------------|----------------------------------------------------------------------------------------------------|
| DIT GPL000.QA                                                                                                    | AUTO.HWS.PROCLIB(HWSCFG00) - 01.25 Columns 00001 00072<br>Scroll ===> CSR                                                                                                    |
| HECK Validate the                                                                                                    |                                                                                                    |
| DDEL Insert a new                                                                                                    | parameter with syntax assistance                                                                                                    |
| LP Press F1 to r                                                                                                    | equest parameter sensitive help ************************************                                                                                                    |
| 00001 *                                                                                                    | *                                                                                                    |
| 00002 * - HWS CONF                                                                                                    | IGURATION MEMBER FOR ICMIC00                                                                                                    |
|                                                                                                    | *                                                                                                    |
| 00004 HWS (ID=ICMIC                                                                                                    |                                                                                                    |
|                                                                                                    | Select a parameter                                                                                                    |
|                                                                                                    | ROW 1 TO 11 OT 11                                                                                                    |
| Command>                                                                                                    |                                                                                                    |
| Command ===>                                                                                                    |                                                                                                    |
|                                                                                                    | parameters then press EXIT.                                                                                                    |
| Select one or more                                                                                                    | parameters then press EXIT.                                                                                                    |
| Select one or more<br>Parameter                                                                                                    | parameters then press EXIT.<br>Description                                                                                                    |
| Select one or more<br>Parameter<br>. ADAPTER                                                                                                    | parameters then press EXIT.<br>Description<br>Characteristics of adapters used                                                                                                    |
| Select one or more<br>Parameter<br>ADAPTER<br>DATASTORE                                                                                             | parameters then press EXIT.<br>Description<br>Characteristics of adapters used<br>Defines connections to IMS systems                                                                                                    |
| Select one or more<br>Parameter<br>ADAPTER<br>DATASTORE                                                                                             | parameters then press EXIT.<br>Description<br>Characteristics of adapters used<br>Defines connections to IMS systems                                                                                                    |
| Select one or more<br>Parameter<br>. ADAPTER                                                                                                    | parameters then press EXIT.<br>Description<br>Characteristics of adapters used<br>Defines connections to IMS systems<br>Defines IMS<br>Defines the<br>Highlights logical sections<br>Defines ISC link between local IMS and remote C                                                                                                    |
| Select one or more<br>Parameter<br>ADAPTER<br>DATASTORE<br>HWS<br>IMSPLEX<br>* ISC<br>MSC                                                           | parameters then press EXIT.<br>Description<br>Characteristics of adapters used<br>Defines connections to IMS systems<br>Defines IMS<br>Defines the<br>Defines the Highlights logical sections<br>Defines ISC link between IoCal IMS and remote C<br>Defines MSC link between IMS systems                                                                                                    |
| Select one or more<br>Parameter<br>ADAPTER<br>DATASTORE<br>HWS<br>IMSPLEX<br>* ISC                                                                  | parameters then press EXIT.<br>Description<br>Characteristics of adapters used<br>Defines connections to IMS systems<br>Defines IMS<br>Defines the<br>Defines the<br>Defines ISC link between local IMS and remote C<br>Defines MSC link between IMS systems<br>Communication between ODBM, DRDA clients                                                                                                    |
| Select one or more<br>Parameter<br>ADAPTER<br>DATASTORE<br>HWS<br>IMSPLEX<br>* ISC<br>MSC<br>ODACCESS<br>* RMTCICS                                  | parameters then press EXIT.<br>Description<br>Characteristics of adapters used<br>Defines connections to IMS systems<br>Defines IMS<br>Defines the<br>Highlights logical sections<br>Defines ISC link between local IMS and remote C<br>Defines MSC link between IMS systems<br>Communication between ODBM, DRDA clients<br>Defines a TCP/IP connection to a remote IBM CIC                                                                  |
| Select one or more<br>Parameter<br>ADAPTER<br>DATASTORE<br>HWS<br>IMSPLEX<br>* ISC<br>MSC<br>ODACCESS<br>* RMTCICS<br>RMTCICS                       | parameters then press EXIT.<br>Description<br>Characteristics of adapters used<br>Defines connections to IMS systems<br>Defines IMS<br>Defines the<br>Highlights logical sections<br>Defines ISC link between local IMS and remote C<br>Defines MSC link between IMS systems<br>Communication between ODBM, DRDA clients<br>Defines a TCP/IP connection to a remote IBM CIC<br>Defines a TCP/IP connection to a remote IMS Con               |
| Select one or more<br>Parameter<br>ADAPTER<br>DATASTORE<br>HWS<br>IMSPLEX<br>* ISC<br>MSC<br>ODACCESS<br>* RMTCICS<br>RMTIMSCON<br>RUNOPTS          | parameters then press EXIT.<br>Description<br>Characteristics of adapters used<br>Defines connections to IMS systems<br>Defines IMS<br>Defines ISC<br>Defines ISC Hink between local IMS and remote C<br>Defines MSC link between IMS systems<br>Communication between ODBM, DRDA clients<br>Defines a TCP/IP connection to a remote IBM CIC<br>Defines a TCP/IP connection to a remote IMS Con<br>Language Environment (LE) runtime options |
| Select one or more<br>Parameter<br>ADAPTER<br>DATASTORE<br>HWS<br>IMSPLEX<br>* ISC<br>MSC<br>ODACCESS<br>* RMTCICS<br>RMTIMSCON<br>RUNOPTS<br>TCPIP | parameters then press EXIT.<br>Description<br>Characteristics of adapters used<br>Defines connections to IMS systems<br>Defines IMS<br>Defines the<br>Highlights logical sections<br>Defines ISC link between local IMS and remote C<br>Defines MSC link between IMS systems<br>Communication between ODBM, DRDA clients<br>Defines a TCP/IP connection to a remote IBM CIC<br>Defines a TCP/IP connection to a remote IMS Con               |

When you select a member you can edit it, just like in ISPF edit but with a few significant enhancements that aid version-to-version migration. The first is the MODEL function, that allows you to insert a basic template for the new parameters, and the second is the CHECK function which will validate the member based on the rules that are appropriate for the given version of the member. Hence you can validate the member both as a "Version Previous" member and as a "Version Next" member, simply by altering the IMS version.

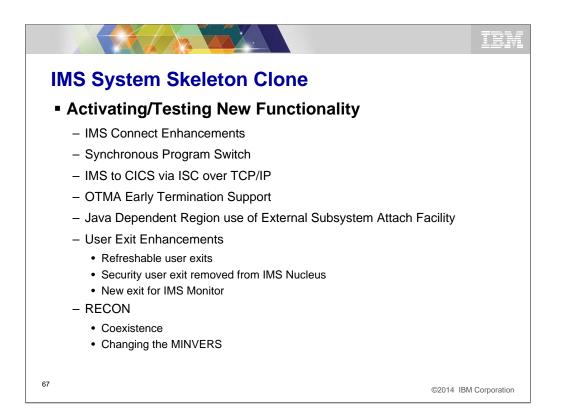

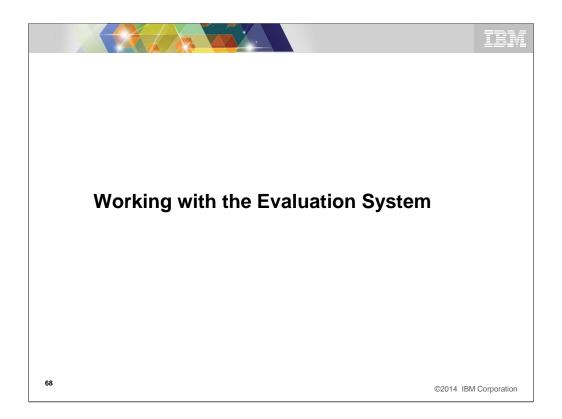

Once we have created a complete migration plan or just an plan to create and evaluate the new target IMS release, we can use these tools to quickly execute the plan.

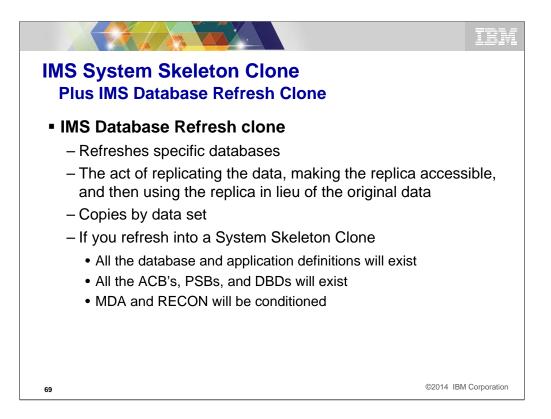

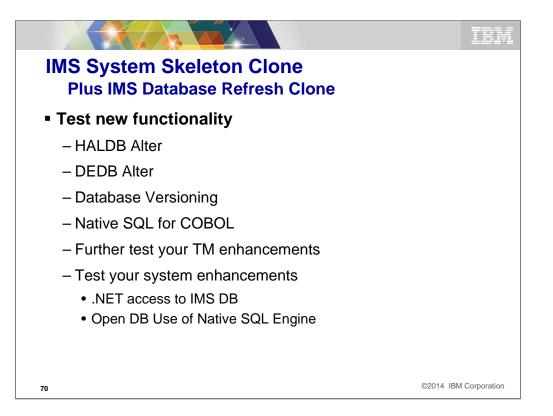

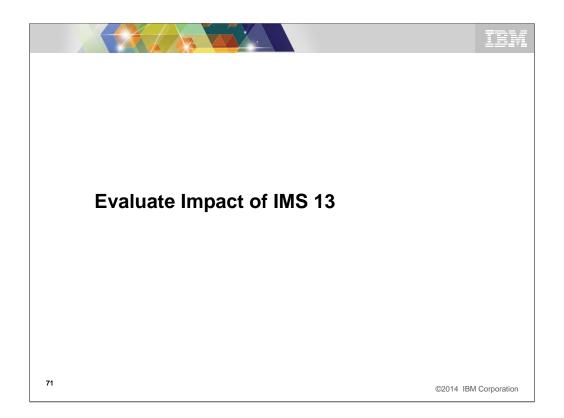

Once we have created a complete migration plan or just an plan to create and evaluate the new target IMS release, we can use these tools to quickly execute the plan.

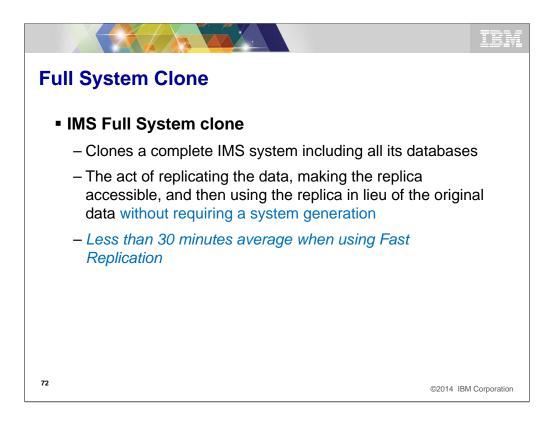

We have covered a lot of things today with the perspective of release to release migration and how IBM tools can help. This is by no means a complete list of ways other tools might help. Also keep in mind that these tools can be used in your day to day workings with IMS and the job you do. One of the key things I hope to have accomplished is to show you how easy and quickly you can create an evaluation IMS system at the new release and provide a quick understanding of the benefits of migration to the new release.

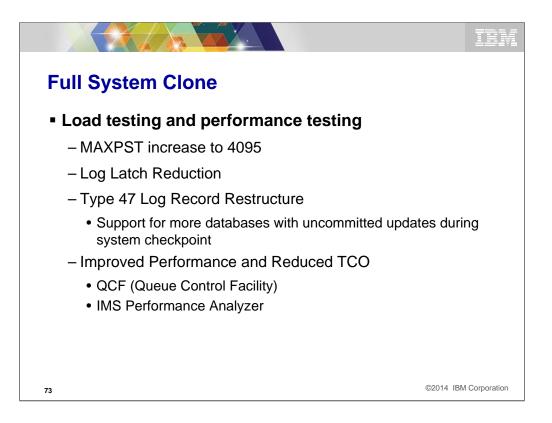

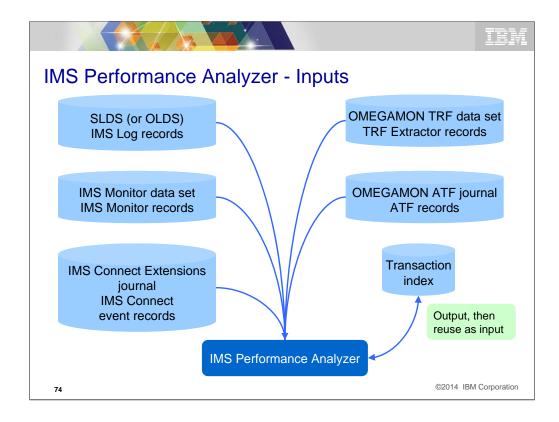

This foil shows some of the instrumentation sources that IMSPA accepts as input. In some cases the type of input can limit the types of reports and/or fields that are available for use with Forms Based Reports. Let me draw your attention to the Transaction Index. This is a special output file of IMSPA that contains all of the transit data for every transaction found on the input logs (i.e. SLDS). Once created, we will see how it can be used with the IMS Problem investigator (IMSPI). The transaction index can also be used as input to additional transit and Forms Based reports thereby eliminating processing the original SLDS over and over. We will see a foil later that shows the benefit of using the transaction index as input to additional reporting.

A recent addition to IMSPA input data is the OMEGAMON ATF journal records. IMSPA provides specialized processing for ATF journal records that can create an Exception Transaction extract (in VSAM KSDS journal format), which you can later reuse as input to IMS PA in a similar but more efficient way to the original ATF journals.

| Perf                | orm                  | anc                 | e C            | om                 | par              | isor           | ı be                   | twe                | en                | Ver                 | sio             | ns              |
|---------------------|----------------------|---------------------|----------------|--------------------|------------------|----------------|------------------------|--------------------|-------------------|---------------------|-----------------|-----------------|
|                     | Proc                 | Tran                | Avg<br>InputQ  | Avg<br>Process     | Avg<br>CPU       | Avg<br>OutputQ | Avg<br>Total           | Avg<br>IMS Resp    | Avg<br>DB Get     | Avg<br>DB Updat     | Avg<br>DB Wait  | Avg<br>DC Call  |
| Trancode<br>ACCOUNT | Vers<br>1210<br>1310 | Count<br>167<br>178 | Time<br>0<br>0 | Time<br>345<br>356 | Time<br>30<br>31 | Time<br>0<br>0 | IMS Time<br>345<br>356 | Time<br>341<br>347 | Count<br>14<br>14 | Count<br>135<br>135 | Count<br>0<br>0 | Count<br>3<br>3 |
| BALANCE             | 1210                 | 273                 | 0              | 93                 | 8                | 0              | 93                     | 99                 | 11                | 42                  | 0               | 4               |
|                     | 1310                 | 298                 | 0              | 97                 | 9                | 0              | 97                     | 101                | 11                | 42                  | 0               | 4               |
| INVOICE             | 1210                 | 546                 | 0              | 174                | 43               | 0              | 174                    | 182                | 710               | 67                  | 0               | 4               |
|                     | 1310                 | 563                 | 0              | 177                | 45               | 0              | 177                    | 185                | 710               | 67                  | 0               | 4               |
| LOGON               | 1210                 | 444                 | 0              | 274                | 9                | 0              | 274                    | 282                | 14                | 40                  | 0               | 3               |
|                     | 1310                 | 423                 | 0              | 281                | 11               | 0              | 281                    | 287                | 14                | 40                  | 0               | 3               |
| MENU                | 1210                 | 165035              | 6              | 134                | 16               | 0              | 140                    | 84                 | 50                | 0                   | 0               | 1               |
|                     | 1310                 | 167381              | 7              | 145                | 19               | 0              | 152                    | 85                 | 50                | 0                   | 0               | 1               |
| ORDER               | 1210                 | 342                 | 0              | 258                | 10               | 0              | 259                    | 266                | 38                | 42                  | 0               | 3               |
|                     | 1310                 | 376                 | 0              | 263                | 11               | 0              | 263                    | 269                | 38                | 42                  | 0               | 3               |
| STOCK               | 1210<br>1310         | 272<br>298          | 0<br>0         | 155<br>134         | 33<br>37         | 0<br>0         | 156<br>134             | 171<br>162         | ADR<br>STO        | ₃<br>CK Tra         | n<br>neact      | a               |
| WITHDRAW            | 1210<br>1310         | 134<br>156          | 0<br>0         | 175<br>182         | 9<br>11          | 0<br>0         | 175<br>182             | 184<br>191         |                   | faster              |                 |                 |

IMS PA allows you to quickly see on a transaction basis the results of the new run compared to the old one. You create this report by including logs from both level systems. For this example, you would want IMS logs from the same application testing runs. One set of logs from each application test.

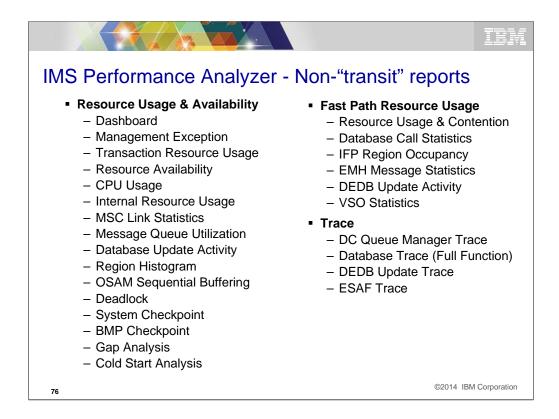

This foil shows a summary of many of the reports that you can obtain using IMSPA. Many are not transit reports but report on IMS resource consumption and/or behavior such as BMP Checkpoint or Deadlocks. A couple of new reports analyze how your system would be impacted if an unplanned Cold Start was needed following an IMS abend. You can see the databases that have to be backed out or recovered as well has how many messages will be lost from the message Q. Another interesting new report is the Gap Analysis. It looks at the SLDS and find gaps that exceed your specified time interval. Gaps between log records on today's systems are usually rare and often caused by some external factor such a coupling facility failure, system dump, etc.

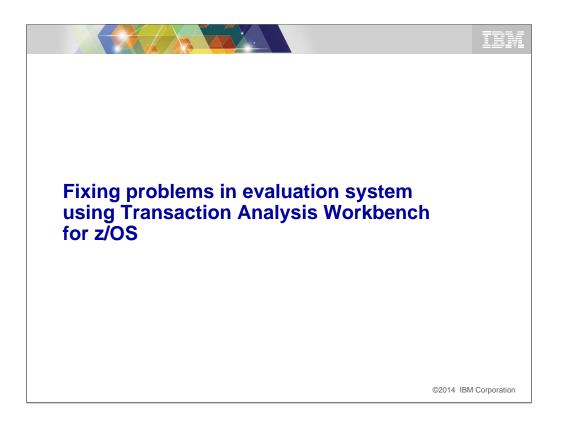

If there are issues with the evaluation system, you need to be able to find out what they are and fix them as easily and quickly as possible. The next slide show how you can use the IBM Transaction Analysis Workbench for this purpose.

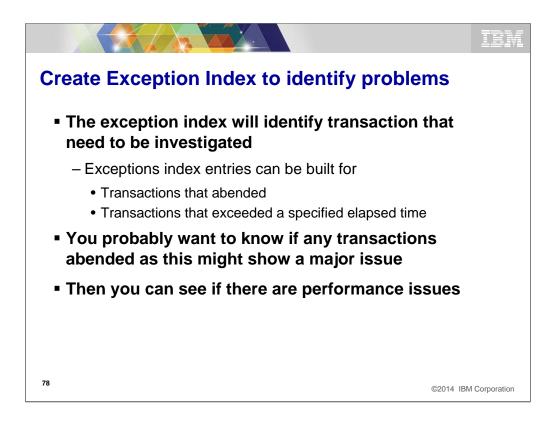

One of the first things you might do is to use the exception process of TAW to process the log data from the application tests to see immediately where you stand compared to the same application runs using the current level IMS system. The exception process can identify from the IMS logs any transactions that either abended and/or exceeded your specified response time criteria. This process will break down all the transactions that executed into only those that might need additional investigation. Once the exception index is created, you can filter its contents many ways to find the transactions you want to investigate. For example, if you find a transaction that abended U3303 (i.e. deadlock), you might create a filter to see how many transactions abended with a U3303 abend. Maybe the changed performance of the new release has exposed an application issue that allows for more lock contention and deadlocks.

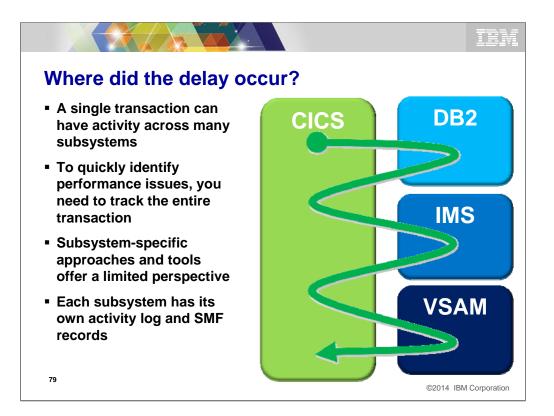

With the complexity of modern transactions, one of the first things we need to do when evaluating a transaction is find out what the transactions lifecycle looks like and where within the lifecycle the delay is occurring. That is one of the things that the IBM Transaction Analysis Workbench provides. It uses instrumentation data from all involved transaction managers and database subsystems to show the life cycle in terms of events with either the time between events or the event time relative to a point within the transactions life cycle.

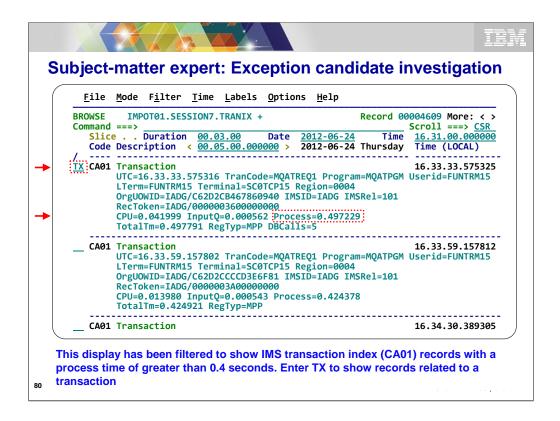

The next few slides are examples of how TAW displays the transaction life cycle. The foils are not related so you can see that TAW supports CICS, IMS, DB2, MQ, z/OS, and other instrumentation data. This is an example of looking at a set of IMS exception records. In this example a filter has been created that results in only those transaction exceptions that have exceeded .4 seconds being shown. You can adjust the filter to show transactions with greater and/or lower process times. Once you have determined a transaction you wish to evaluate by viewing the transactions lifecycle, you use the TX line command as shown against the exception entry. This results in the transactions lifecycle being displayed.

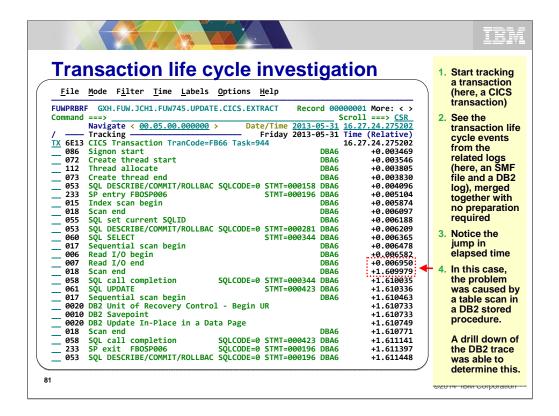

This is an example of a transaction but in this instance it is a CICS DB2 transaction. Note that the times shown in this example are relative from the beginning of the transaction. Using the relative time display, you can visually spot significant jumps in elapsed time that might indicate a delay in processing. This example is of a DB2 stored procedure spawned by a CICS transaction. Some of the trace events shown require some DB2 IFCID trace records that might not normally be collected by your installation. There is a tremendous amount of value to the information provided by the DB2 IFCID records but they can be so many that it is difficult to manually associate the ones that apply to a give transaction. TAW does this for you. When you track on a transaction using DB2 only the IFCID's for the transaction are shown in the life cycle view. This is what I meant in the earlier for that it is often easy to see where the delay occurred. It is not seen on this screen but TAW can also format the IMS internal traces for DLI Calls, Lock, Dispatcher, and other trace entries. If included in the instrumentation input, the lock entries are shown for the transaction in their relative position within the transactions life cycle.

|          |                                                                                                    | 1 de la                                 |
|----------|----------------------------------------------------------------------------------------------------|-----------------------------------------|
| Detail I | <b>DB2 event data view using forms view</b>                                                                                                    |                                         |
|          | 18C         Code         058         SQL Call completion         RC=0000         STMT=002896         DBA6           198         Date         2012-11-21         Wednesday         Time         17.40.04.013647.813                                                   |                                         |
|          | Package         1034       Location 'DB2ALOC'         Collection ID 'CSQ5L710'         1056       Package name 'CSQ5L710'         Consistency token 193153A81425EA0D                                                                                                 |                                         |
|          | 1072 SQLCA SQL communication area (SQLCA)<br>1072 SQLCAID 'SQLCA ' SQLCABC +136 SQLCODE +0                                                                                                    |                                         |
| +6       | 1082         SQLERRML +0         SQLERRP 'DSN           IOCA         SQLERRP 'DSN         SQLERRD1 +0                                                                                                    |                                         |
| +0       | ØDA         SQLERRD3         +0         SQLERRD4         FFFFFFF         SQLERRD5         +0           ØE6         SQLERRD6         +0         SQLWARN0         '         SQLWARN1         'N'           ØEC         SQLWARN2         '         SQLWARN4         'N' |                                         |
| +6       | WeEF         SQLWARN5''         SQLWARN5''           WeF2         SQLWARN5''         SQLWARN7''           WeF2         SQLWARN8''         SQLWARN5''           2896         caused an inc                                                                            |                                         |
|          | WFC Statement number+2896<br>106 Query command ID 00000000 Query instance ID 000000000 the table                                                                                                    |                                         |
| +(       | 118 QW0058ID Scantype                                                                                                    | ,,,,,,,,,,,,,,,,,,,,,,,,,,,,,,,,,,,,,,, |
| +(       | 118 Data type 'INDX' Rows processed+234       Rows examined+12         12C Rows qualified+7       After stage 1+4       After stage 2+3                                                                                                    |                                         |
|          | 140 Rows inserted +17 Rows updated +12 Rows deleted +24         158 Pages scanned +76                                                                                                    |                                         |

With literally 100's of individual instrumentation records supports, you will be able to see the content of the instrumentation record you are interested in. This is example of IFCID trace record type 58 contents. The record contents is displayed showing the DSECT name and the data contained in the record. Some of these records can be very large so in this case, a Form was created that displays only the fields within the record that you are interested in. You can create any number of forms for each individual record. You can change or turn forms on and off at will if you need to see a different set of fields or the entire record contents. In this example I have highlighted two fields that often contain useful information about the SQL call. One is the statement number and the other is the number of rows processed by the SQL statement. Both of these might be necessary to resolve and/or understand how the individual SQL call is performing.

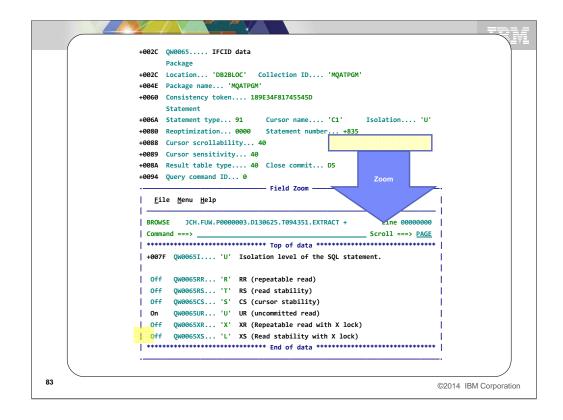

When you are viewing the contents of a instrumentation record you might find a field that appears to contain interesting values but you might not know what the field represents. You an place the cursor in any DSECT name field of the record and by hitting enter key, you will be shown a 'Zoom' box display that contain additional information about the field and its contents. In this example, the field named 'Isolation' contains a value of 'U'. The zoom box display tells you that the field represents the Isolation level of the SQL statement. In this case, the Isolation level is uncommitted read. This can be a great teaching tool for the newer members of your team as well.

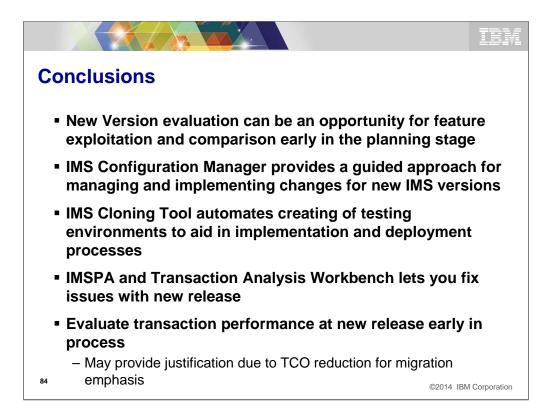

We have covered a lot of things today with the perspective of release to release migration and how IBM tools can help. This is by no means a complete list of ways other tools might help. Also keep in mind that these tools can be used in your day to day workings with IMS and the job you do. One of the key things I hope to have accomplished is to show you how easy and quickly you can create an evaluation IMS system at the new release and provide a quick understanding of the benefits of migration to the new release.

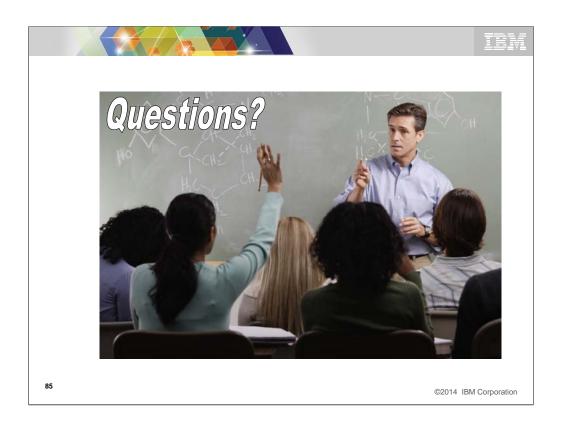

Break for questions about every 20-30 minutes.

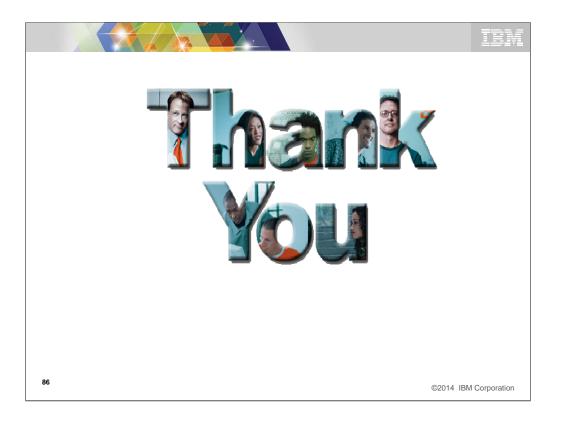